# Working Smart in the CM/ECF World

3<sup>rd</sup> Circuit Judicial Conference April 2008

David Nuffer U.S. Magistrate Judge

#### **Table of Contents**

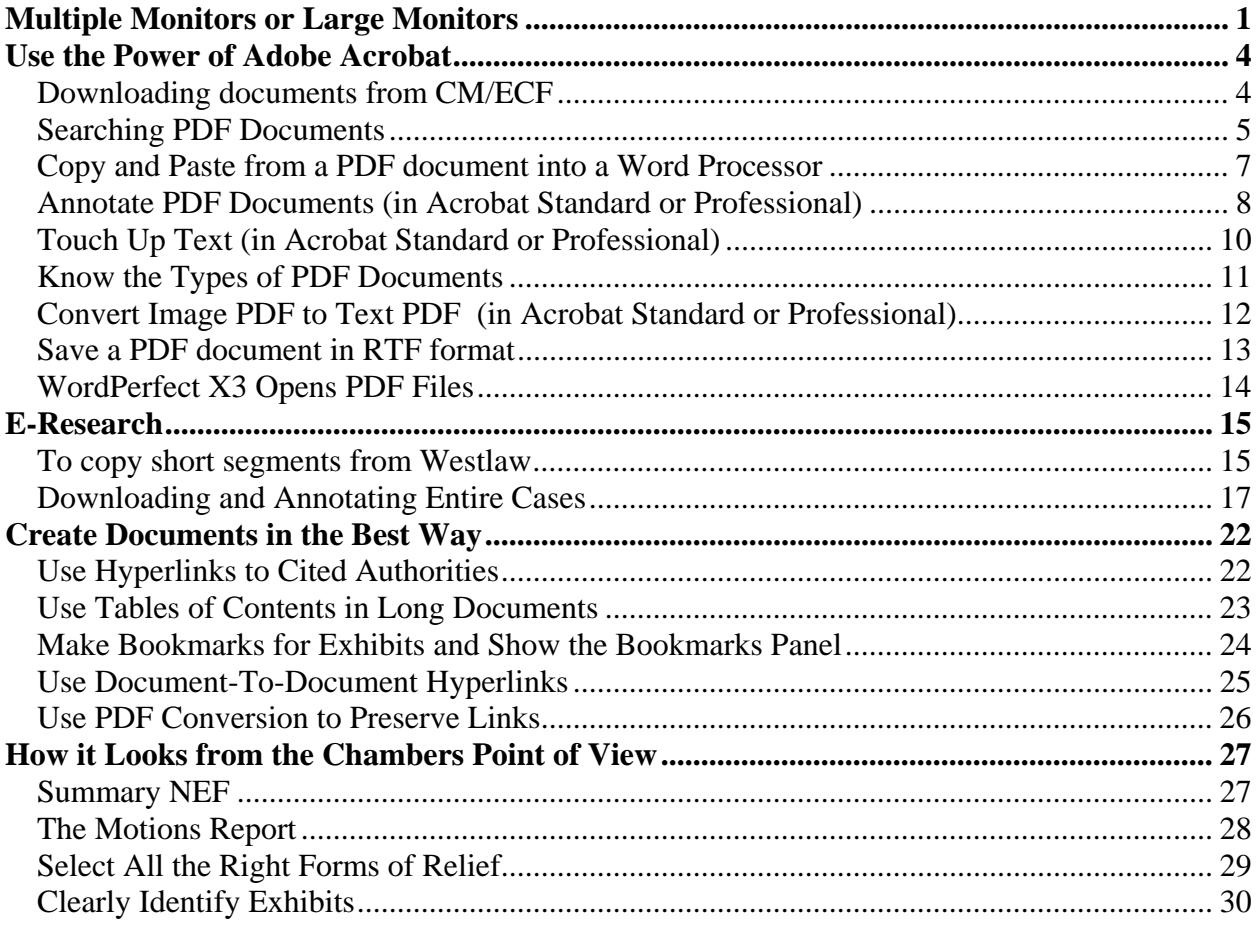

This document contains colored text and hyperlinks. Download it at [http://www.utd.uscourts.gov/judges/nuffer\\_resources.htm](http://www.utd.uscourts.gov/judges/nuffer_resources.htm) 

#### **Multiple Monitors or Large Monitors**

<span id="page-1-0"></span>Fundamental to the ability to work effectively in the electronic world is an *electronic desktop*. In the paper world, we work on a large desk to be able to work with many items at once. In the electronic world, a *large virtual desktop enables us to work simultaneously with many electronic sources* of information while we do our work, which may include electronic composition, analysis and communication.

Research has demonstrated that multiple and large monitors increase productivity and reduce errors significantly in all users, sophisticated or not. For those with less developed technical skills large monitors are more effective than multiple monitors.<sup>[1](#page-1-1)</sup>

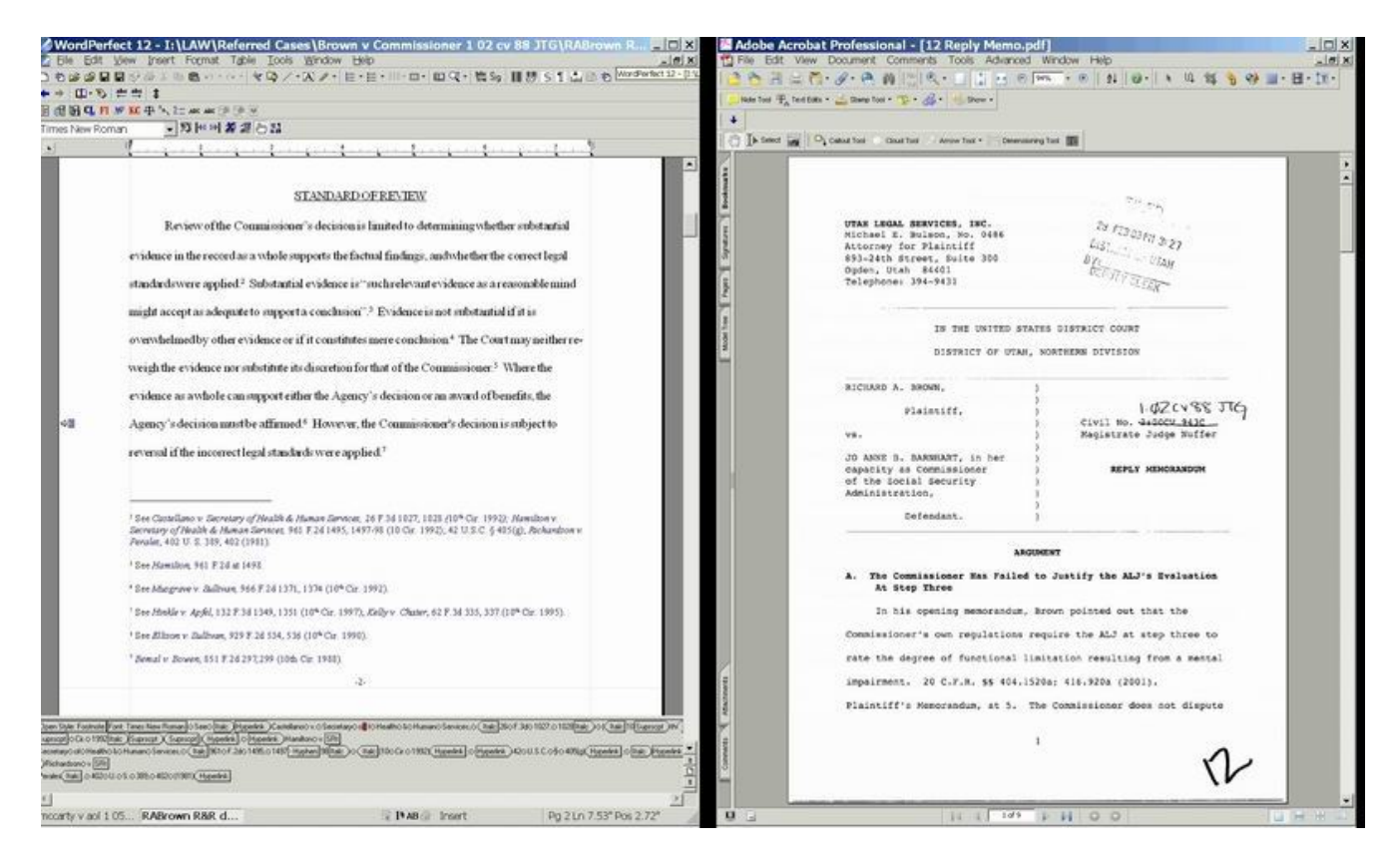

 $\overline{a}$ 

Word Perfect document Adobe Acrobat document (from CM/ECF)

*Multiple monitors or large monitors* allow view of many source documents (Westlaw, Lexis, PACER, CM/ECF, PDF files) while composing other documents (Word or WordPerfect or CM/ECF). Multiple documents from the same application may be viewed side-by-side. Copying and pasting between screens or windows is possible because all monitors are connected to the same computer. (If using multiple monitors, it is best to use identical displays.)

<span id="page-1-1"></span> $1$  [Gregg Keizer, "Bigger is Better in Monitors – To a Point," Computerworld March 10, 2008,](http://www.computerworld.com/action/article.do?command=printArticleBasic&articleId=9067718) reporting research by James A. Anderson, Ph.D., F.I.C.A., at the University of Utah in 2003 and 2007. Papers available from [David](mailto:mj.nuffer@utd.uscourts.gov?subject=Request%20for%20Monitor%20Rearch%20Papers%20by%20James%20A.%20Anderson,%20Ph.D.,%20F.I.C.A.)  [Nuffer.](mailto:mj.nuffer@utd.uscourts.gov?subject=Request%20for%20Monitor%20Rearch%20Papers%20by%20James%20A.%20Anderson,%20Ph.D.,%20F.I.C.A.)

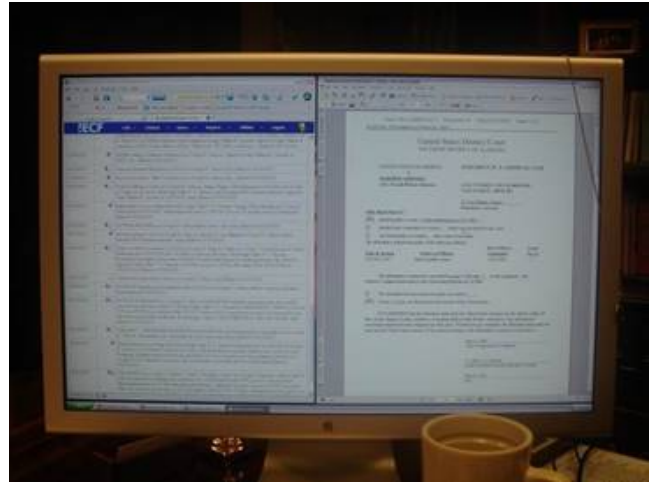

*a large display, showing two windows two monitors side by side, rotated*

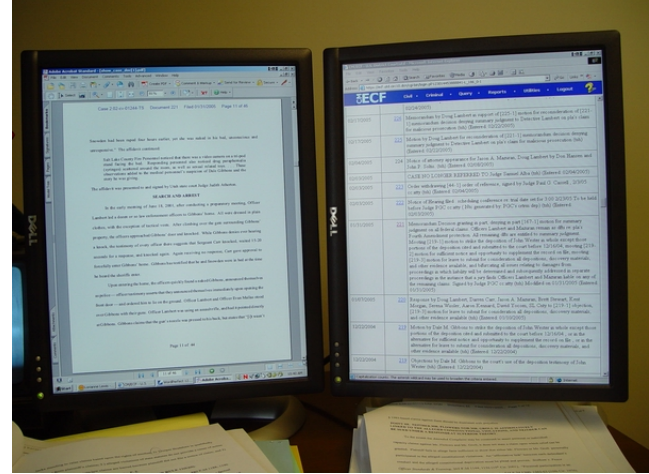

Operating systems since Windows 98 permit creation of a large "virtual display" which spans several physical monitors, if the computer has a video display hardware which can drive two monitors.

#### The **capability to have two displays is built into most laptop computers** (control panel at right).

The dual display features are regulated in the Display Properties control panel, Settings Tab.

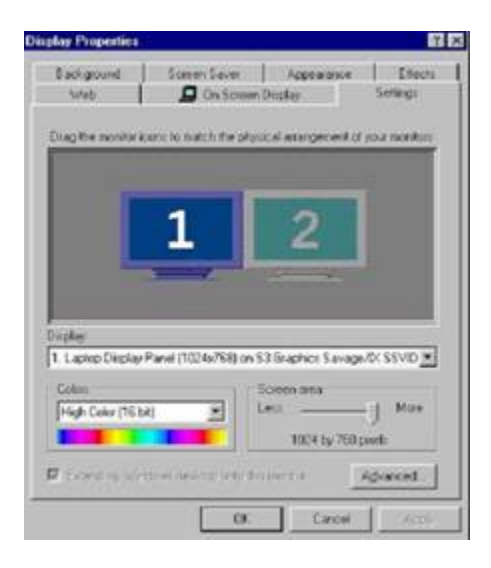

Microsoft help pages describe how to use multiple displays:

[Turn on dual monitor support](http://office.microsoft.com/assistance/preview.aspx?AssetID=HP030832971033&CTT=8&Origin=EC011081751033)

[How to Enable Multiple Display Support Using Windows 98](http://support.microsoft.com/default.aspx?scid=kb;en-us;179602)

[HOW TO: Set Up and Troubleshoot Multiple Monitors in Windows 2000](http://support.microsoft.com/default.aspx?scid=kb;en-us;238886) (This article includes information on installing multiple display adapters.)

[HOW TO: Configure and Use Multiple Monitors in Windows XP](http://support.microsoft.com/default.aspx?scid=kb;en-us;307873&Product=winxp)

In many desktop computers, it is possible to use **two standard display adapters** to drive dual monitors to create a large integrated desktop.

[Hardware Requirements for Multiple Display Support in Windows 98](http://support.microsoft.com/default.aspx?scid=kb;en-us;182708) [Hardware Requirements for Multiple-Display Support in Windows XP](http://support.microsoft.com/default.aspx?scid=kb;en-us;296538)

Many manufacturers supply **single slot display adapters with two heads** (cable connections) which support two monitors on each card. More than one can be used in one computer to drive more than two displays.

[NVIDIA](http://www.nvidia.com/page/desktop.html) [ATI](http://www.ati.com/products/index.html) (use keyword "dual display" to search products) [Matrox](http://www.matrox.com/mga/multidisplay/product_chart.cfm)

Many display adapters are able to use **special software which permits [rotation of displays](http://www.nvidia.com/object/feature_nvrotate.html).** A rotated flat panel allows the user to "page through" documents and see an entire page at a time on the virtual desktop. The user's experience with electronic documents then resembles use of paper on a physical desktop.

[NVIDIA software](http://www.nvidia.com/page/software.html) [ATI software](http://www.ati.com/products/Hydravision/index.html)

Dell Laptops with the ATI Mobility Radeon X300 video card have the ability to rotate an external monitor or, if you have a docking station, two monitors may be rotated. [Instructions](http://www.utd.uscourts.gov/documents/delllaptop.htm)

This page can be found at [http://www.utd.uscourts.gov/documents/Dual\\_monitors.html](http://www.utd.uscourts.gov/documents/Dual_monitors.html) 

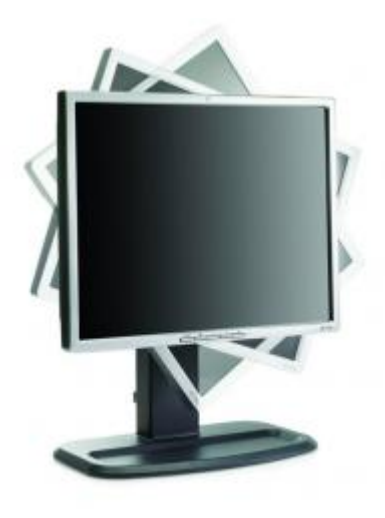

### **Use the Power of Adobe Acrobat**

# <span id="page-4-0"></span>*Downloading documents from CM/ECF*

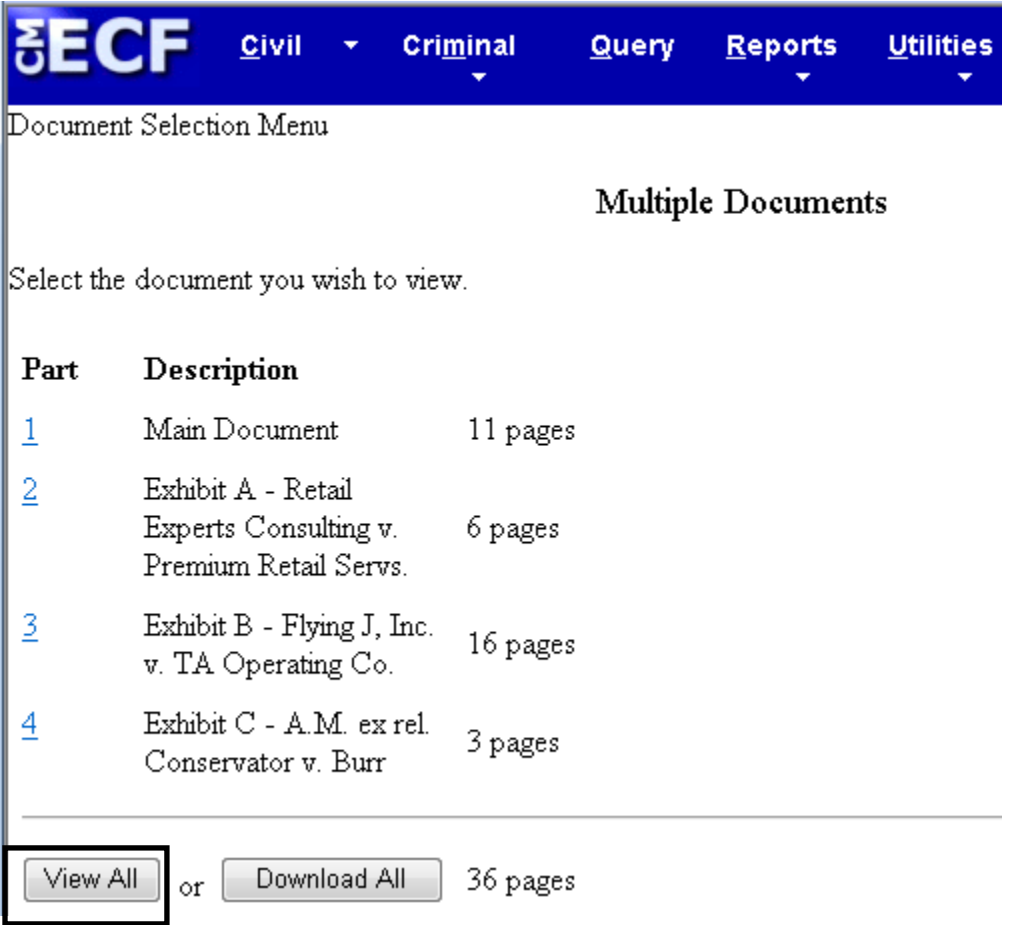

VIEW ALL creates a single comprehensive PDF document. DOWNLOAD ALL creates a Zip Folder.

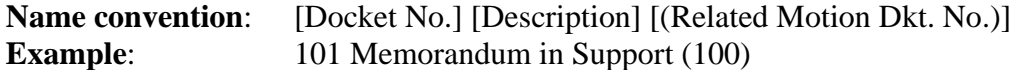

#### <span id="page-5-0"></span>*Searching PDF Documents*

#### Acrobat has [two powerful search tools.](http://www.utd.uscourts.gov/judges/Searching_in_Acrobat.htm)

Video Demonstrations: [Find and Search in Acrobat.](http://www.utd.uscourts.gov/judges/Searching_in_Acrobat.htm)

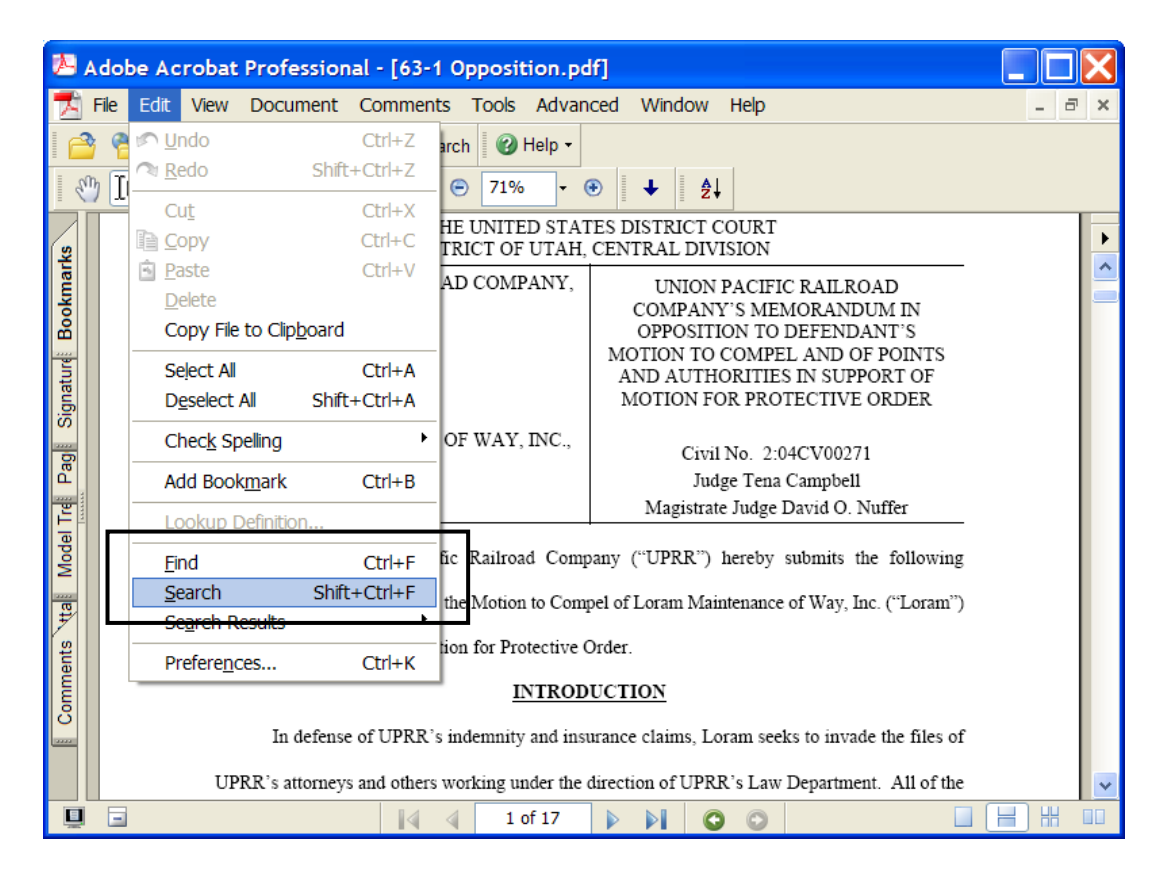

FIND takes you to each successive instance of a word.

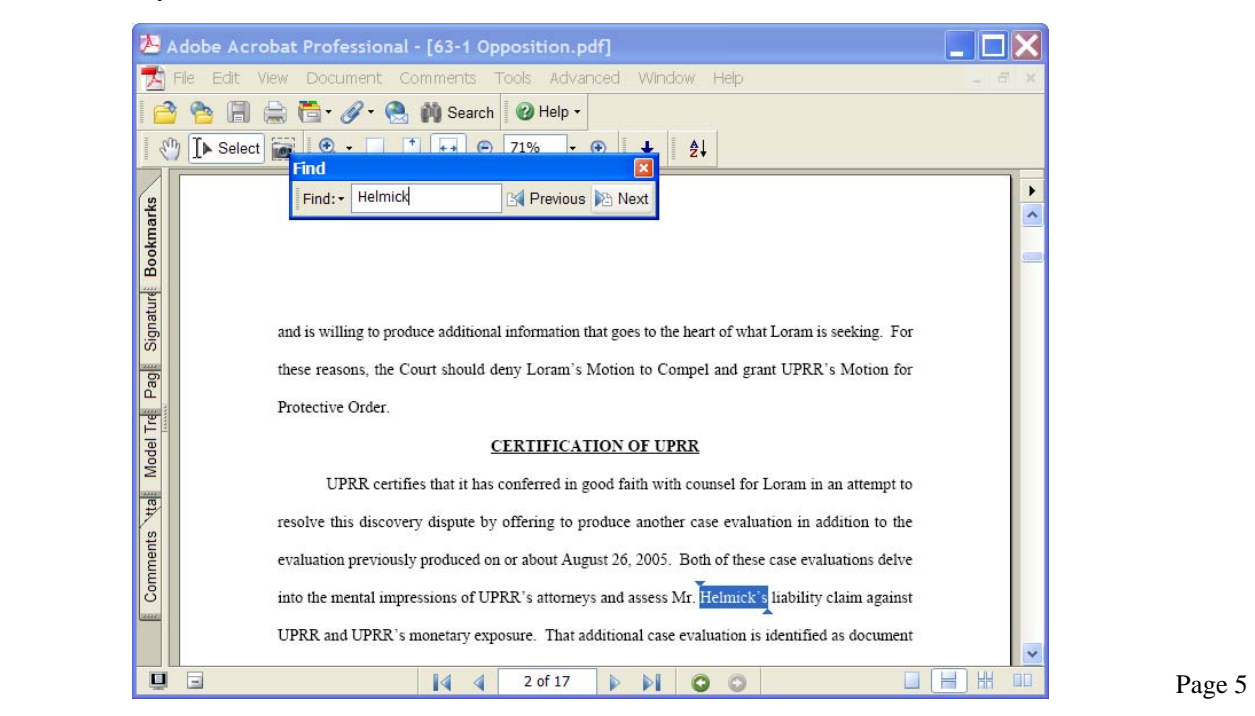

SEARCH shows a listing of all instances of a word in the document.

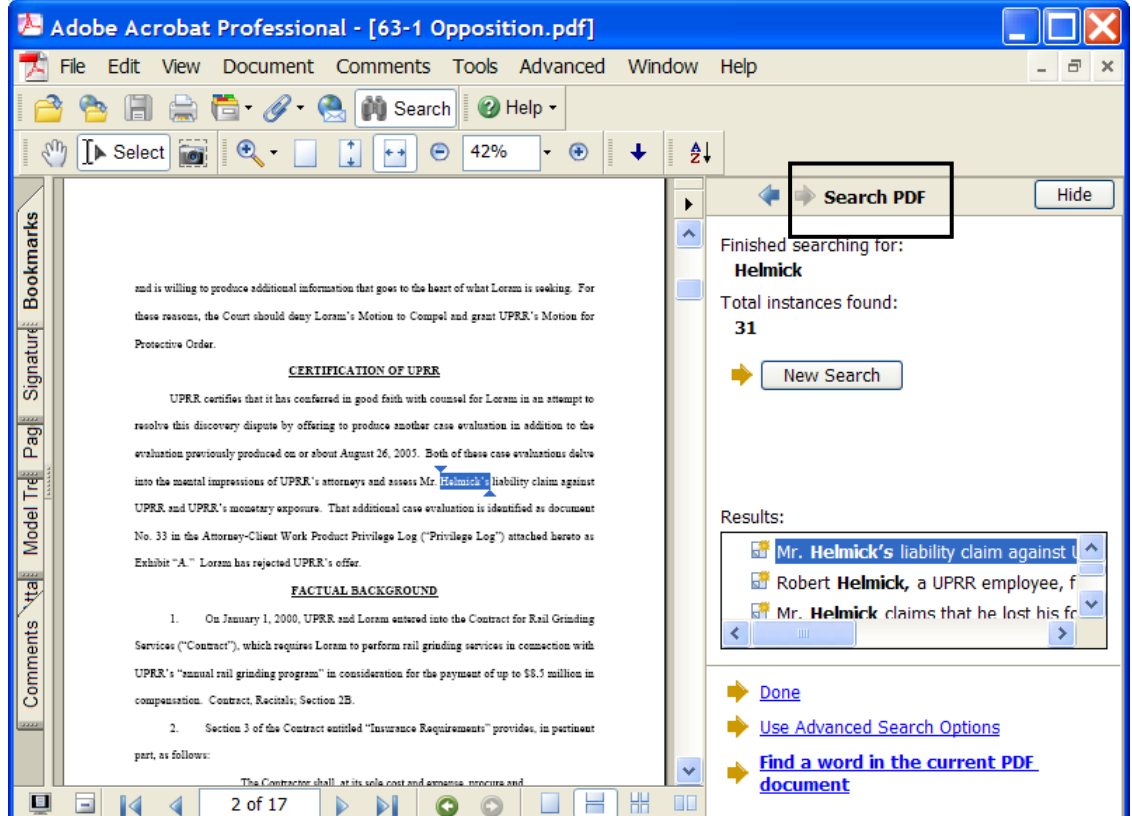

#### <span id="page-7-0"></span>*Copy and Paste from a PDF document into a Word Processor*

Information from a PDF document may be used in other documents in several ways. If the PDF document is text based you may **copy and paste**, using the Text Select tool.

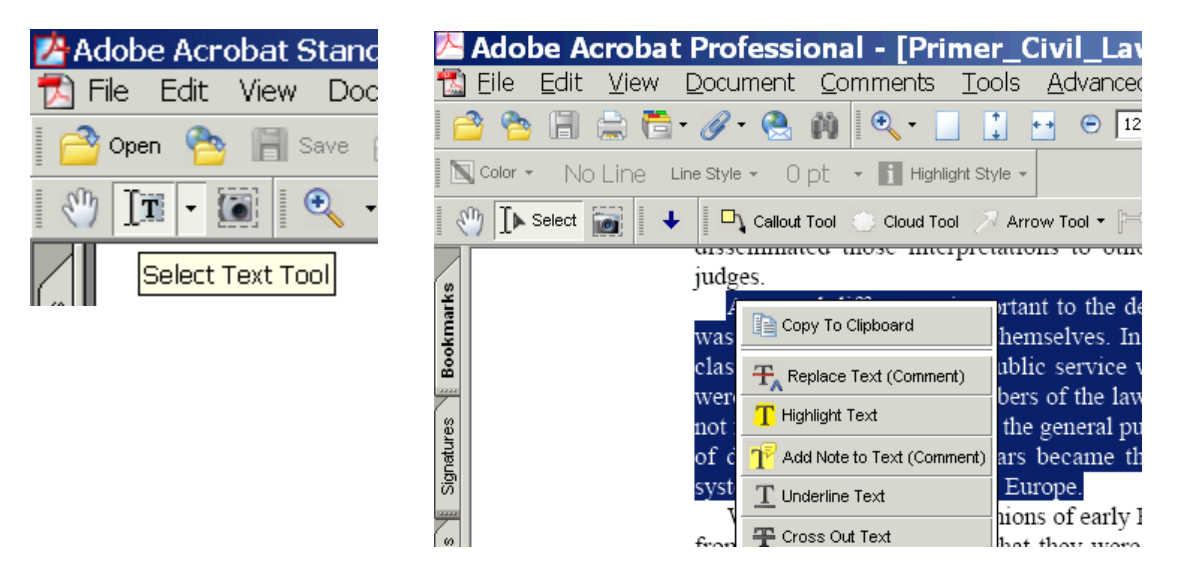

The text may be pasted into any word processor or email program.

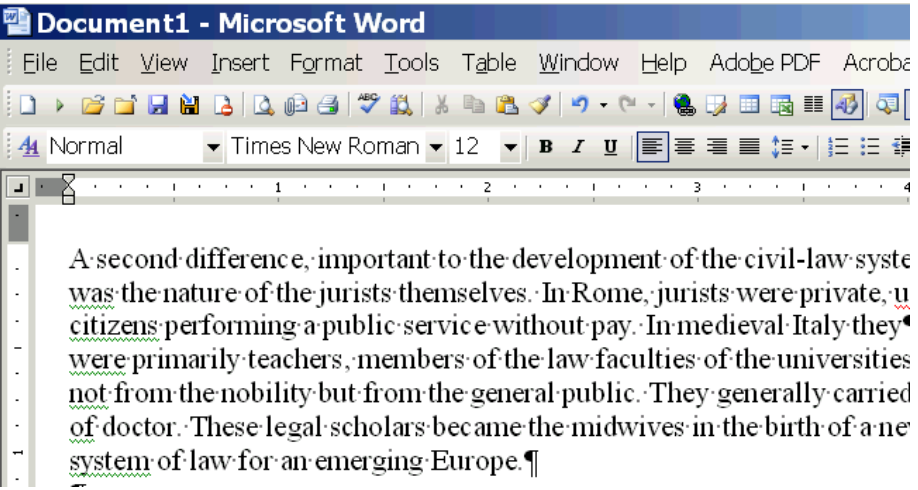

#### <span id="page-8-0"></span>*Annotate PDF Documents (in Acrobat Standard or Professional)*

Acrobat Standard and Pro have tools to permit [Highlighting, Underlining, and Strikethrough.](http://www.utd.uscourts.gov/judges/Annotating_PDF.htm) PDF documents can be marked up as easily as paper documents.

Video Demonstration: [Highlighting, Underlining, and Strikethrough](http://www.utd.uscourts.gov/judges/Annotating_PDF.htm)

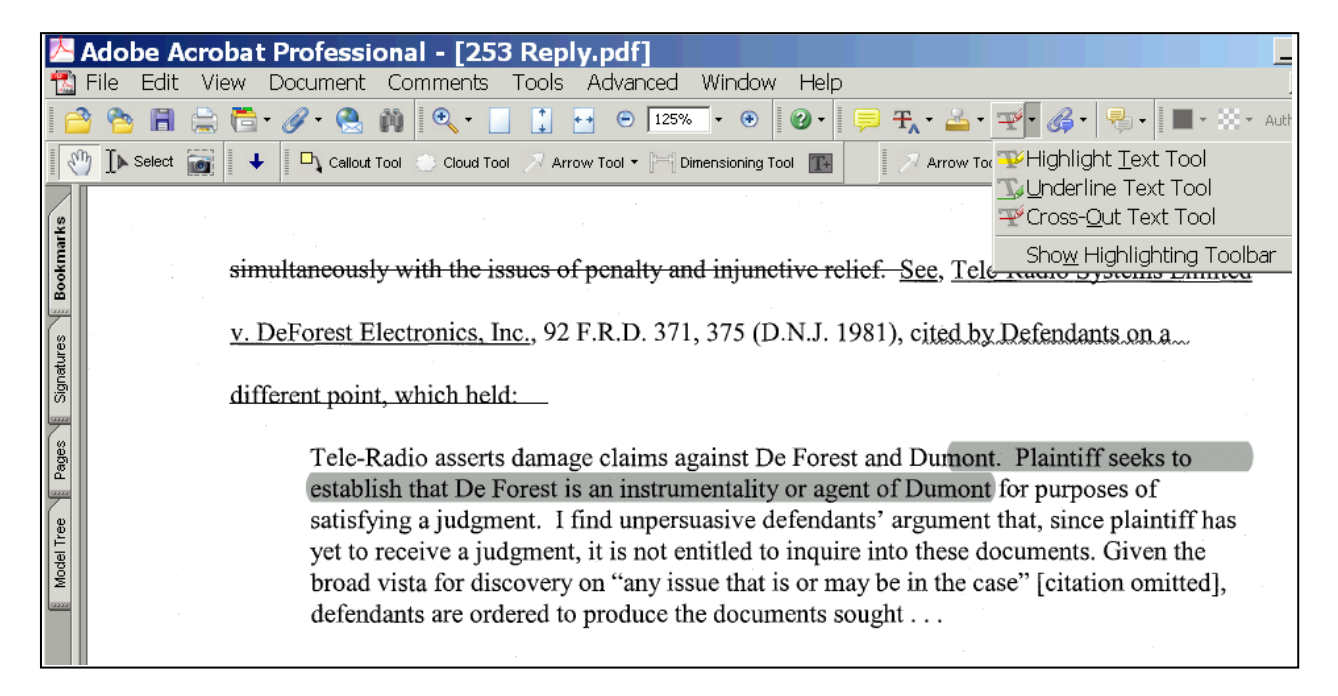

This lower screen shot shows color, which is user selected.

simultaneously with the issues of penalty and injunctive relief. See, Tele-Radio Systems Limited

v. DeForest Electronics, Inc., 92 F.R.D. 371, 375 (D.N.J. 1981), cited by Defendants on a.

different point, which held:

Tele-Radio asserts damage claims against De Forest and Dumont. Plaintiff seeks to establish that De Forest is an instrumentality or agent of Dumont for purposes of satisfying a judgment. I find unpersuasive defendants' argument that, since plaintiff has yet to receive a judgment, it is not entitled to inquire into these documents. Given the broad vista for discovery on "any issue that is or may be in the case" [citation omitted], defendants are ordered to produce the documents sought . . .

#### While reviewing documents, **[text boxes](http://www.utd.uscourts.gov/judges/PDF_Text_Box.htm)** can hold margin notes. Video Demonstration: [Text Box Annotation in Acrobat](http://www.utd.uscourts.gov/judges/PDF_Text_Box.htm)

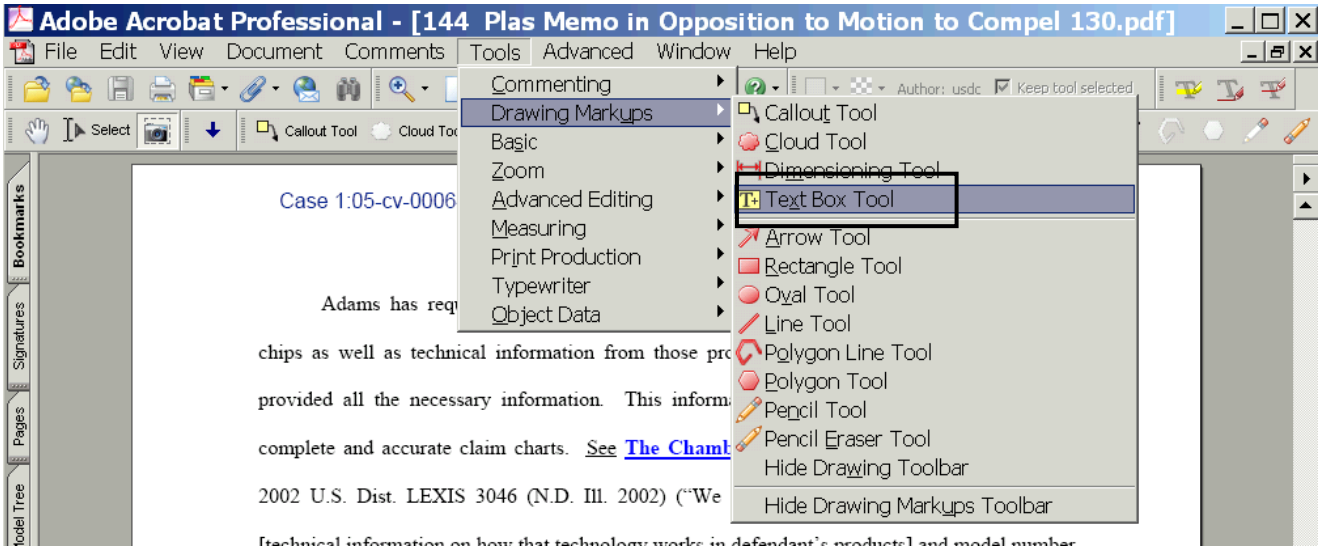

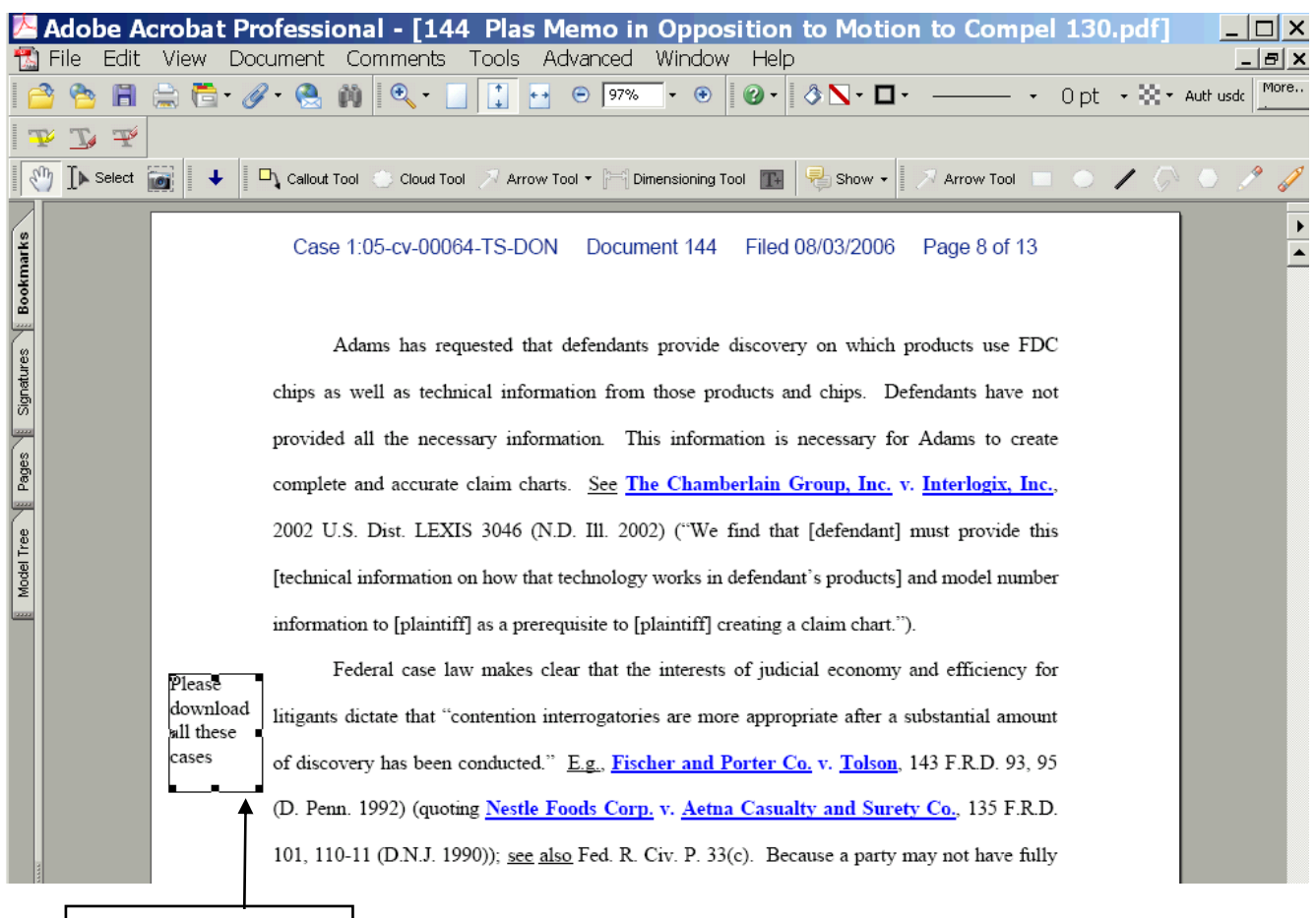

### <span id="page-10-0"></span>*Touch Up Text (in Acrobat Standard or Professional)*

Remember the advantage of PDF documents? – that they cannot be changed – not true! The Touch Up Text Tool lets you edit a PDF directly. Great for changing a date, case number or a word or two.

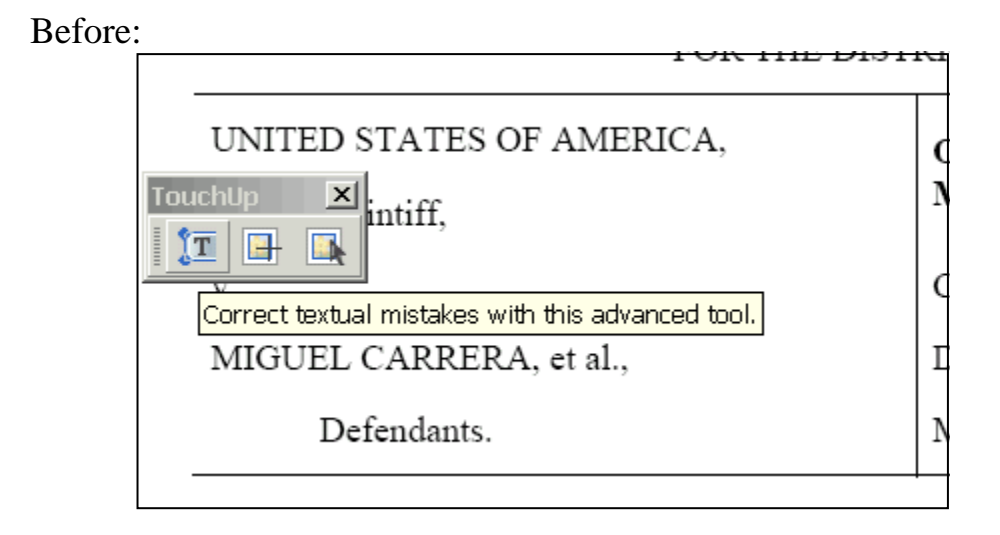

#### After:

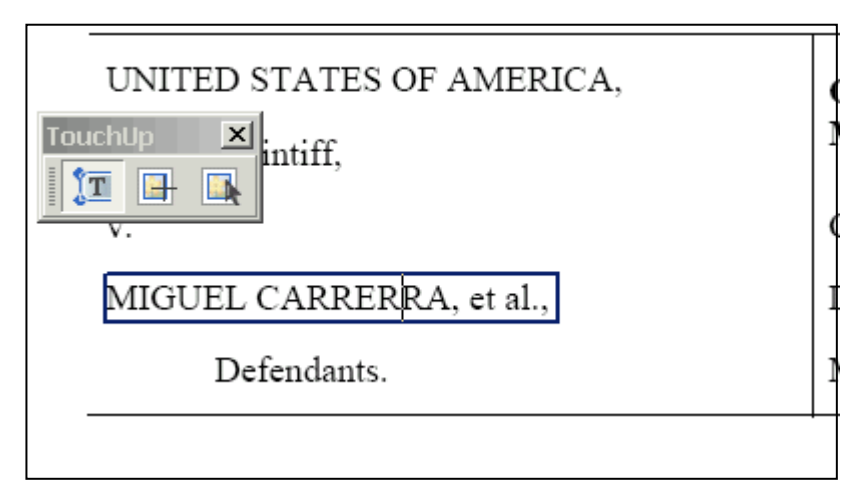

#### <span id="page-11-0"></span>*Know the Types of PDF Documents*

The court cares what kind of PDF document you file.

Video Demonstration: [Types of PDF Documents](http://www.utd.uscourts.gov/judges/PDF_Types.htm)

**Scanned PDF** – large file, not searchable, no copying, no links, fuzzy

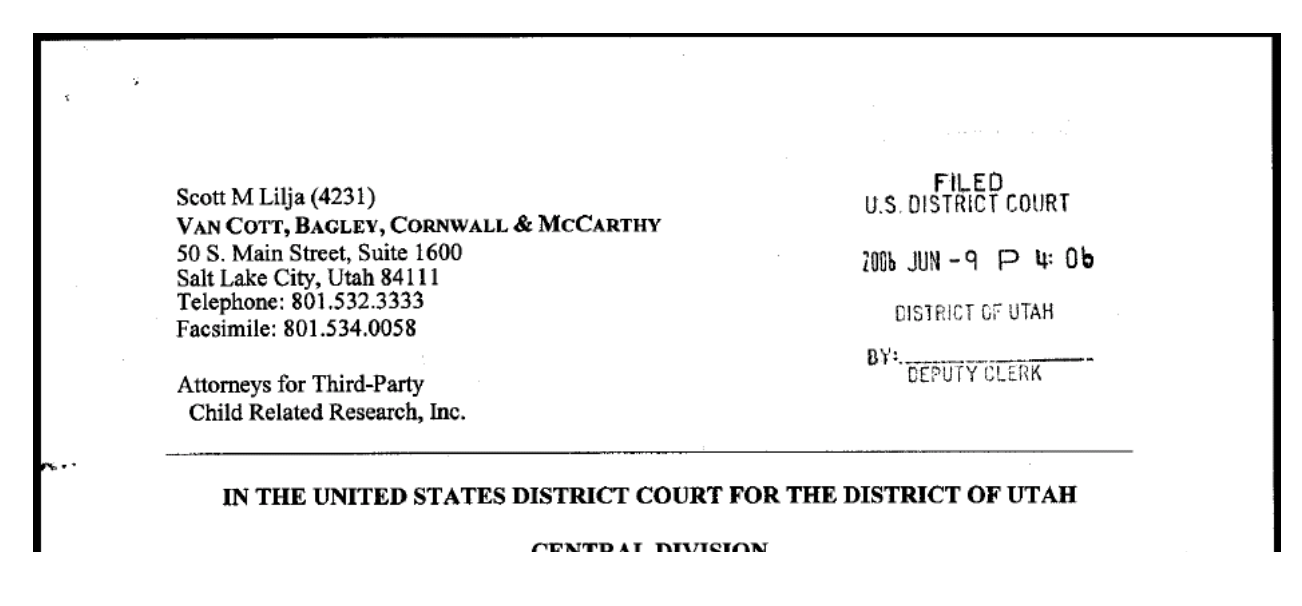

**Text PDF** – small file, searchable, copying, links, clear

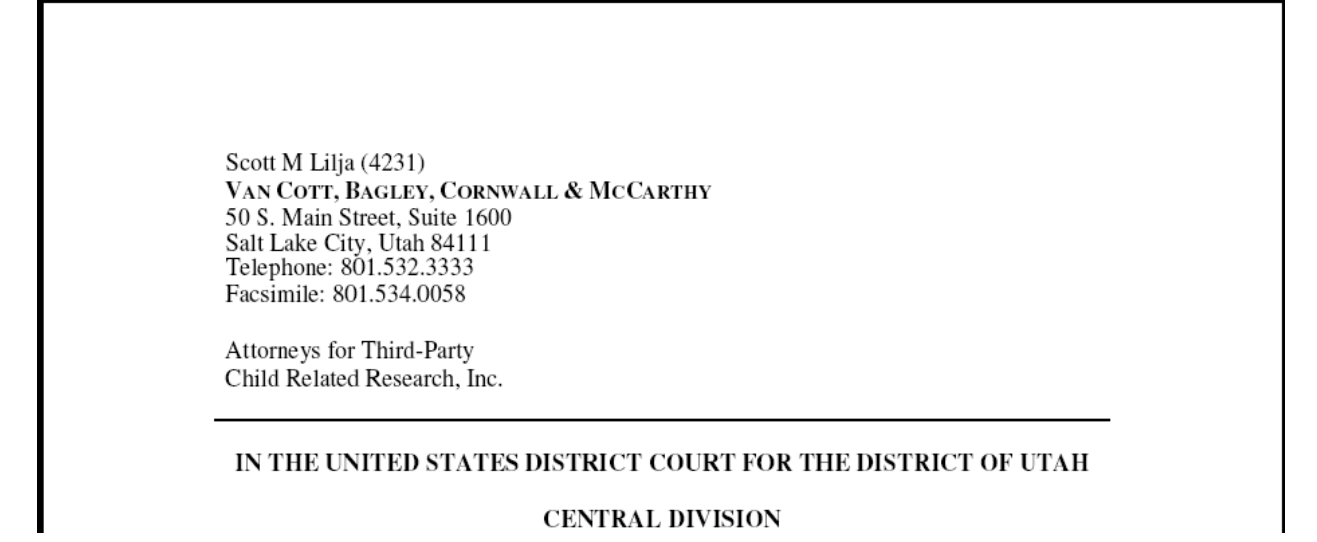

## <span id="page-12-0"></span>*Convert Image PDF to Text PDF (in Acrobat Standard or Professional)*

You are working with a PDF and find it is a scanned or image PDF. You need the text. But the Text Select Tool does nothing except draw a box.

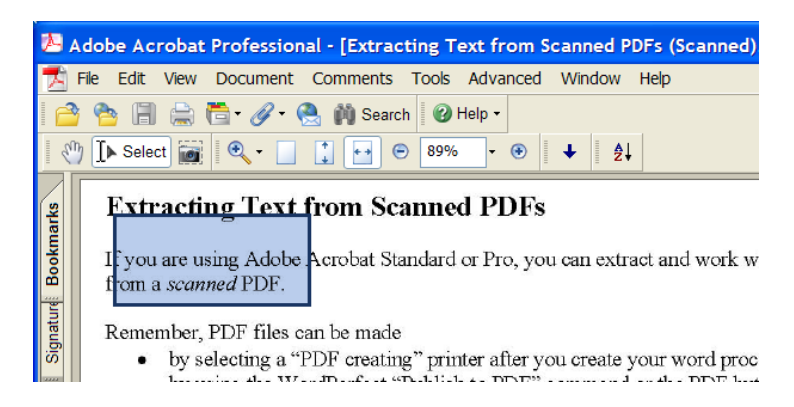

Use the Optical Character Recognition tool in Acrobat Standard or Professional to get the text.

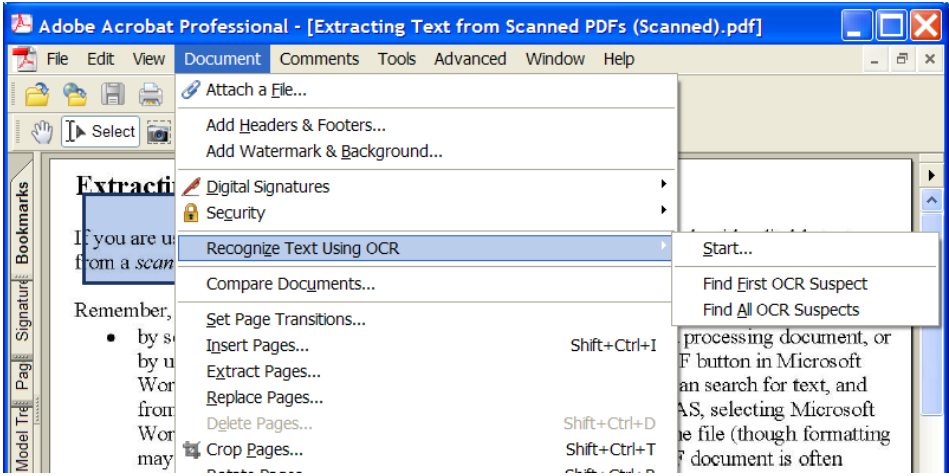

The text can then be copied and pasted – and searched.

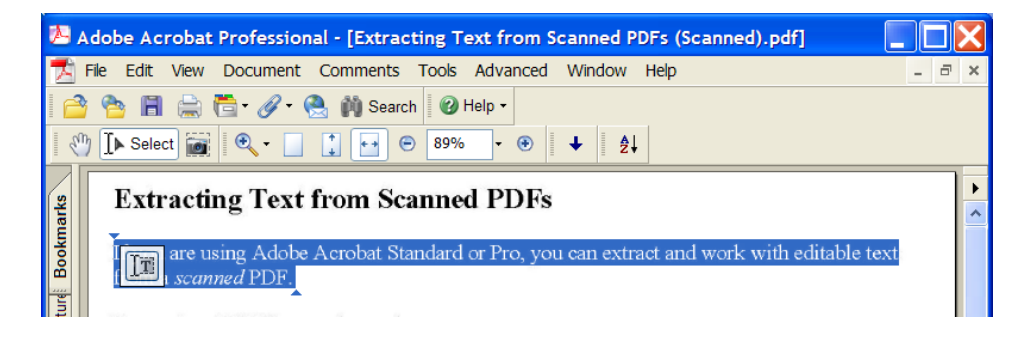

#### <span id="page-13-0"></span>*Save a PDF document in RTF format*

You may save a PDF document in RTF (Rich Text Format) format resulting in a complete data file with all text in the document, though formatting may not be preserved. This file format can be opened by most word processors.

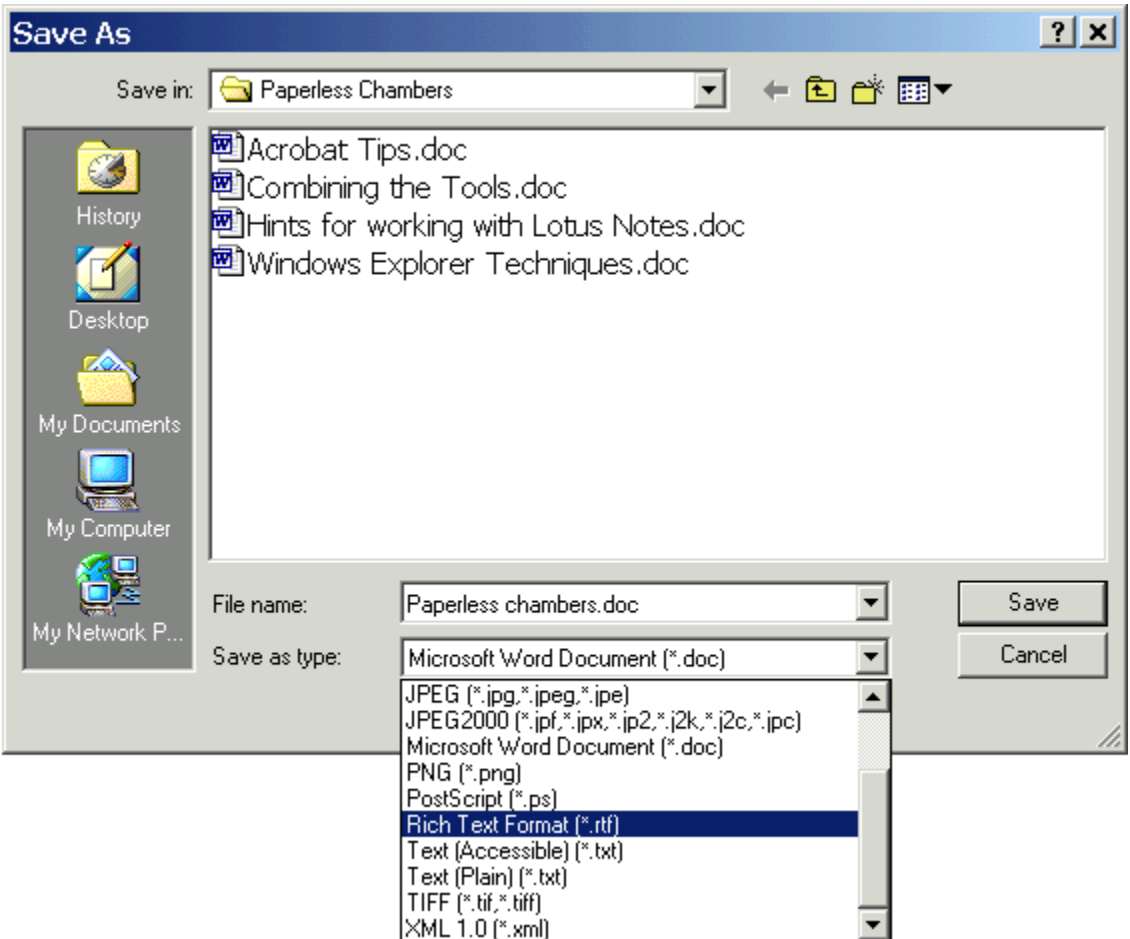

Even if you don't have Acrobat Standard or Professional, you can save from Acrobat Reader in text format.

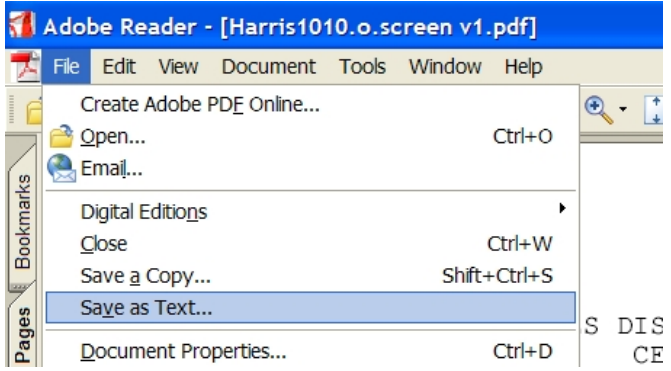

#### <span id="page-14-0"></span>*WordPerfect X3 Opens PDF Files*

The latest version of WordPerfect will open PDF files. This is another way to get the text out of a PDF document.

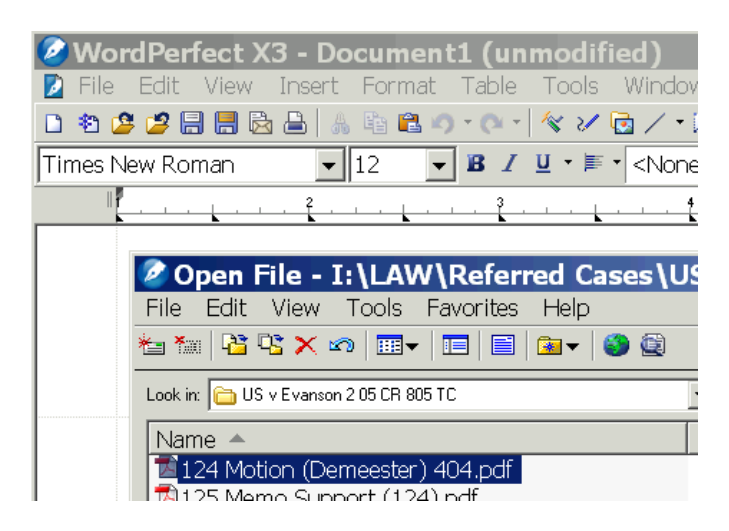

Formatting will not be perfect, but the text will be there.

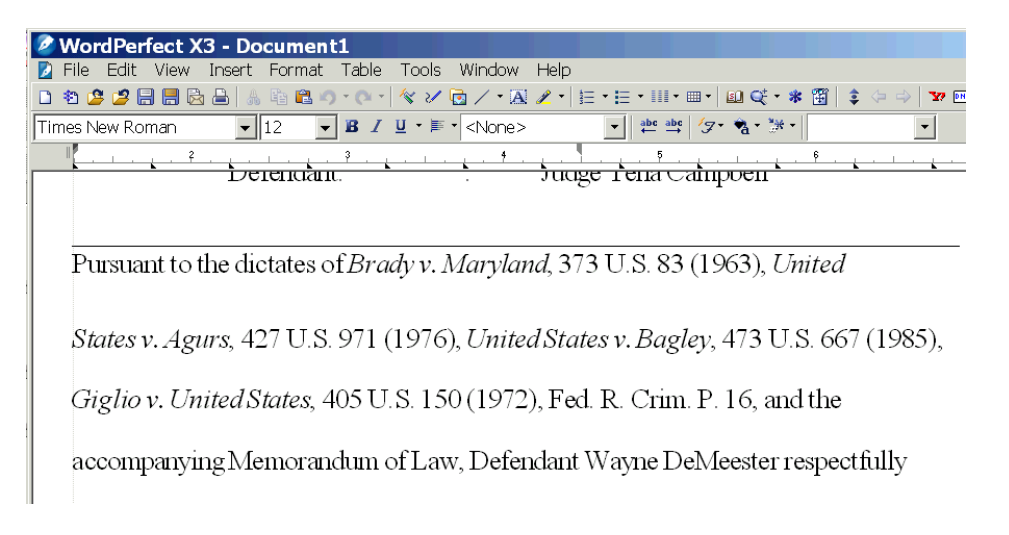

#### **E-Research**

#### <span id="page-15-0"></span>*To copy short segments from Westlaw*

Video Demonstrations: Copying and pasting from Lexis Copying and pasting from Westlaw

Find the text and select it:

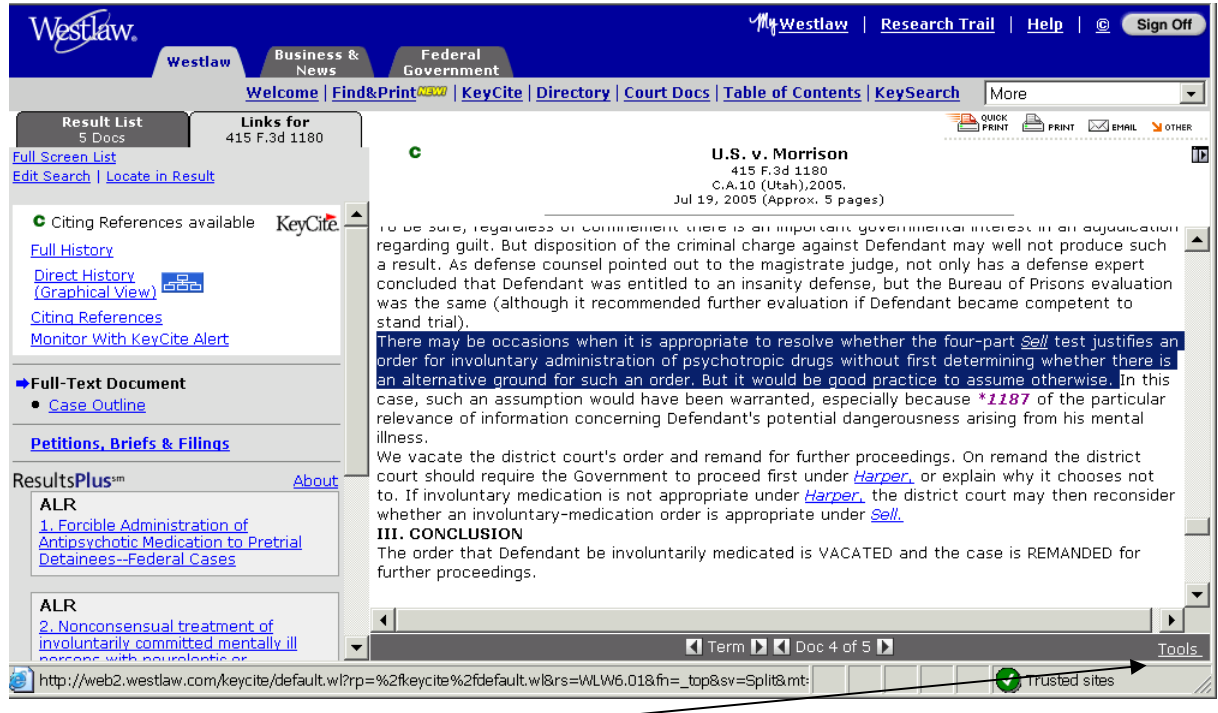

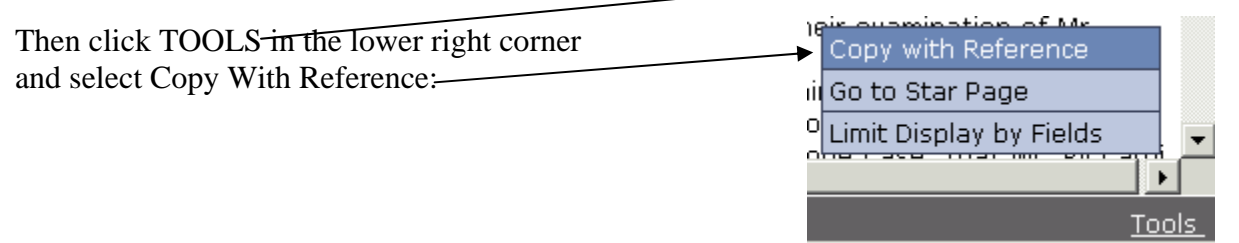

A frame will pop up with the text Copy with Reference -- Web Page Dialog and reference, and instructions: Click the copy button. Then paste the text into your document. Click COPY ~ There may be occasions when it is appropriate to resolve whether the fourpart Sell test justifies an order for involuntary administration of psychotropic drugs without first determining whether there is an alternative ground for such an order But it would be good practice to assume otherwise. U.S. v. Morrison 415 F.3d + + 80 \* 1186 (C.A. 10 (Utah), 2005) Copy Close

 $\vert x \vert$ 

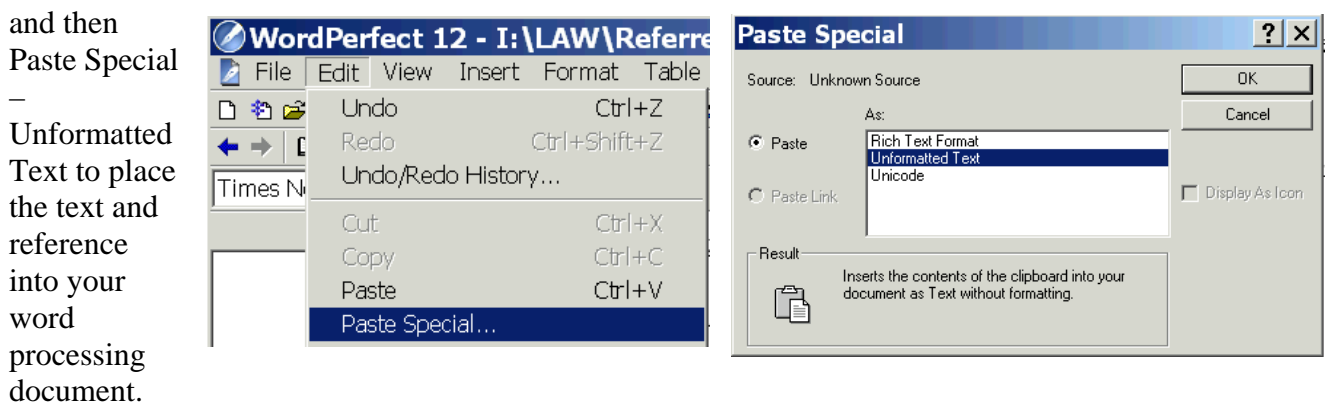

There will be a little reformatting to do but the essential information is in place.

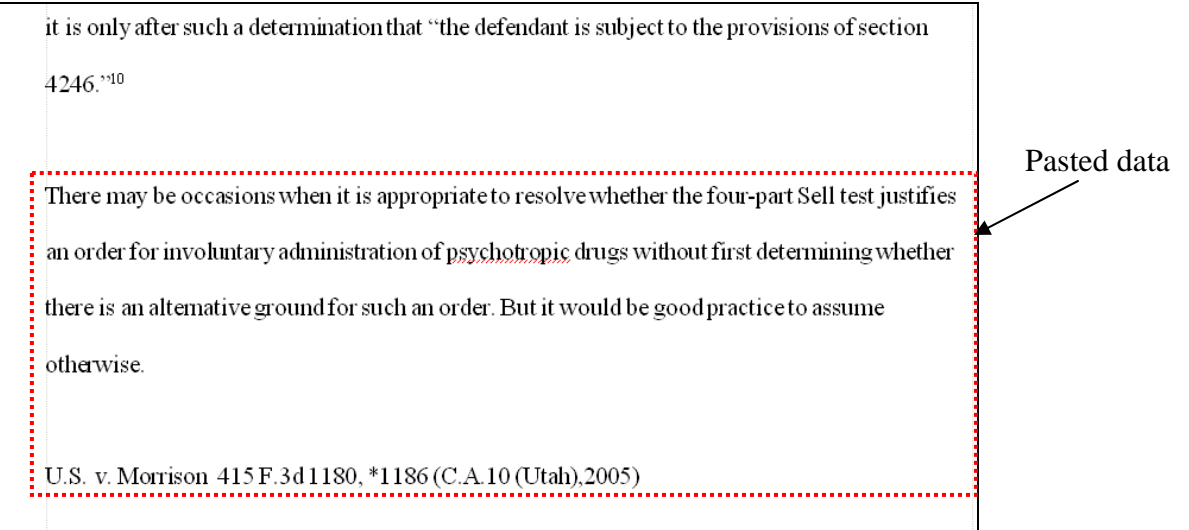

#### <span id="page-17-0"></span>*Downloading and Annotating Entire Cases*

Why print from Westlaw or Lexis when storing your cases as e-research lets you copy and paste from those cases directly into your document? And you can even highlight and annotate these cases just like paper print outs.

Video Demonstrations: E-Research in Lexis E-Research in Westlaw

Find the case/statute/article you want in Westlaw.com

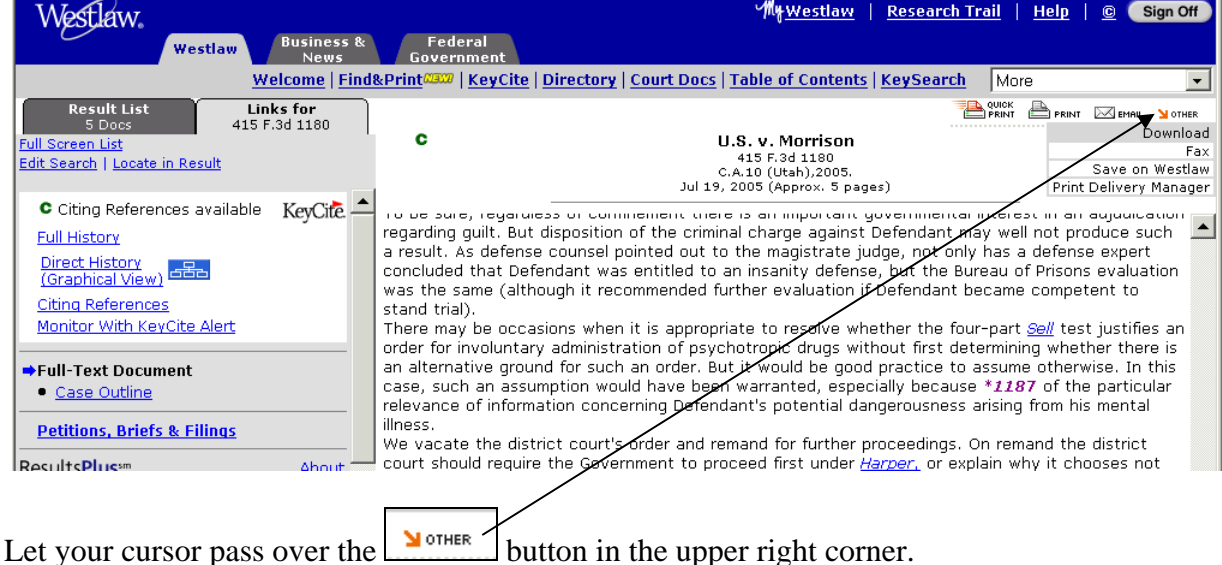

Select Download from the dropdown menu.

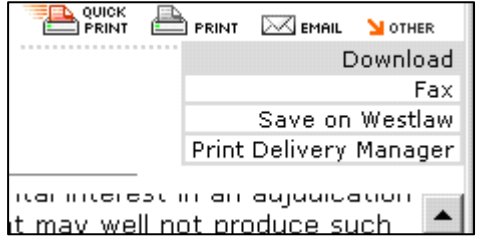

In the dialog that appears, click on Current Destination Properties. (Setting Properties only has to be done once for the rest of your research career.)

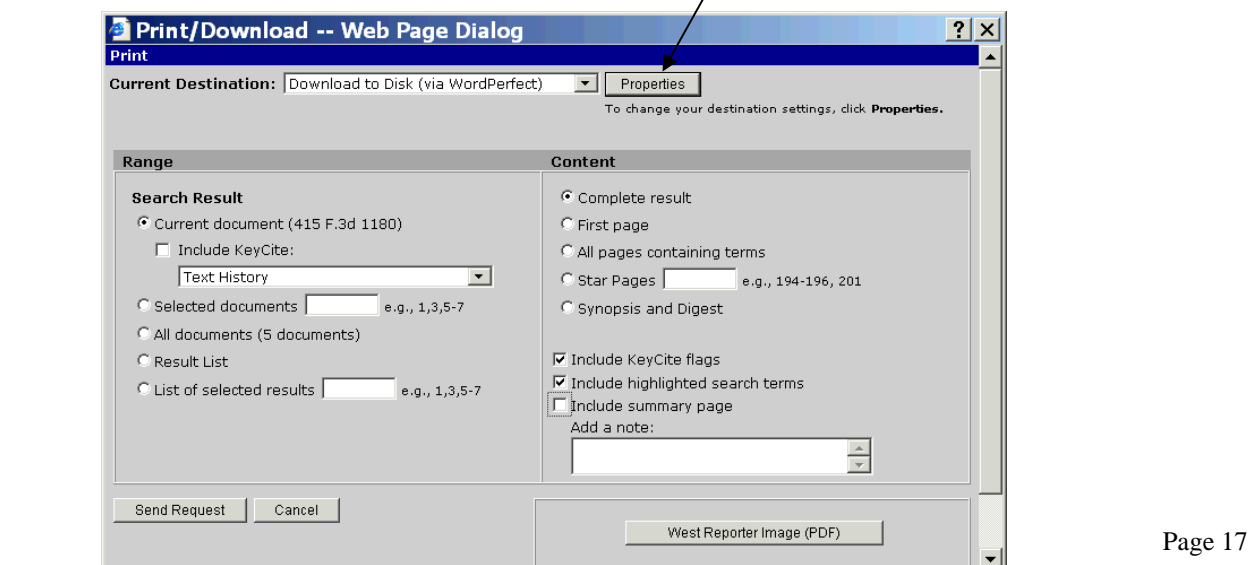

In the dialog that appears, select

- 1. The name of your word processor (Word Perfect if you work for the courts and MS Word if you work anywhere else in the entire world)
- 2. Single Column (important for readability on the screen)
- 3. Save these selections as my default destinations

(These three steps are set as your future preferences – you won't have to change them again.)

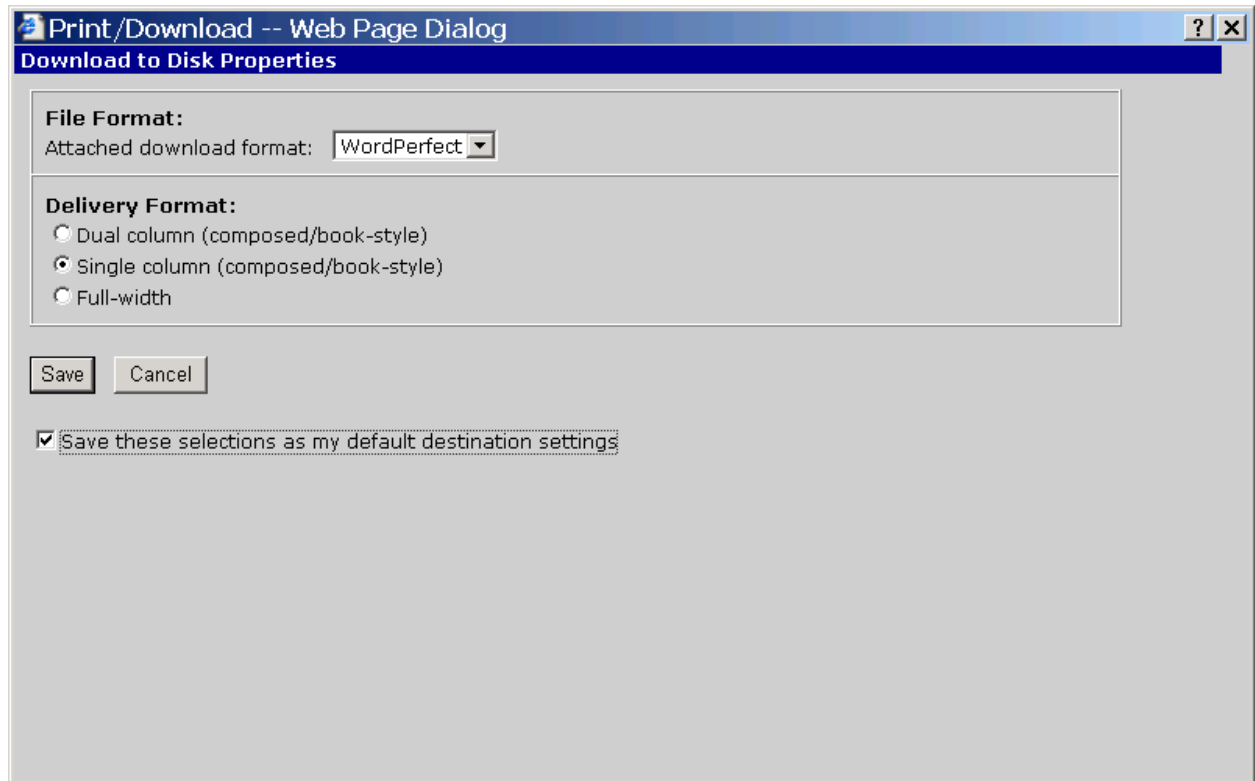

Click Save

Deselect "Include a Summary Page"

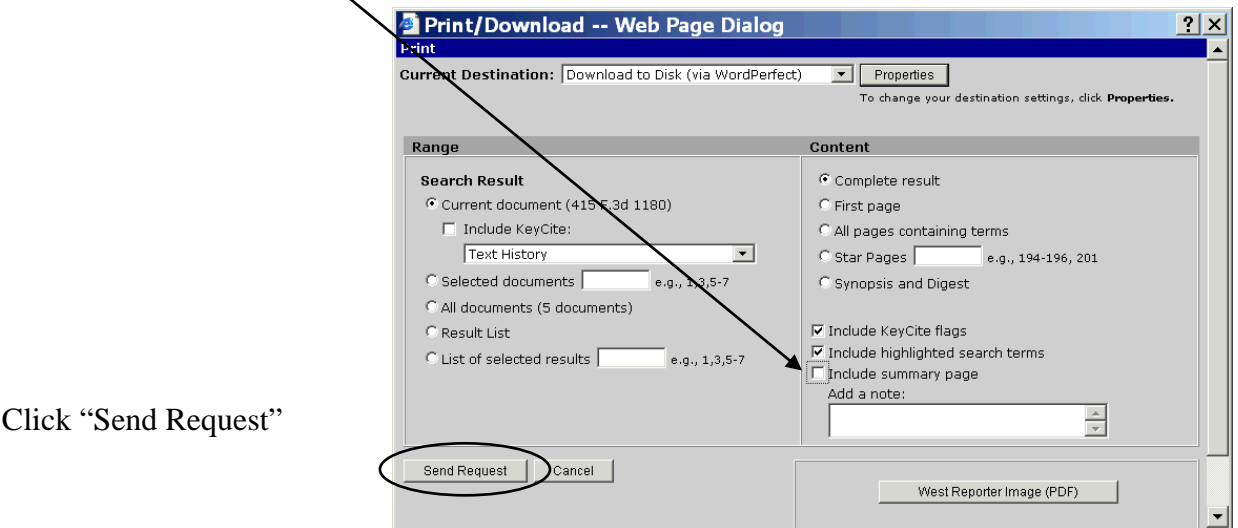

You will see a "processing" notice:

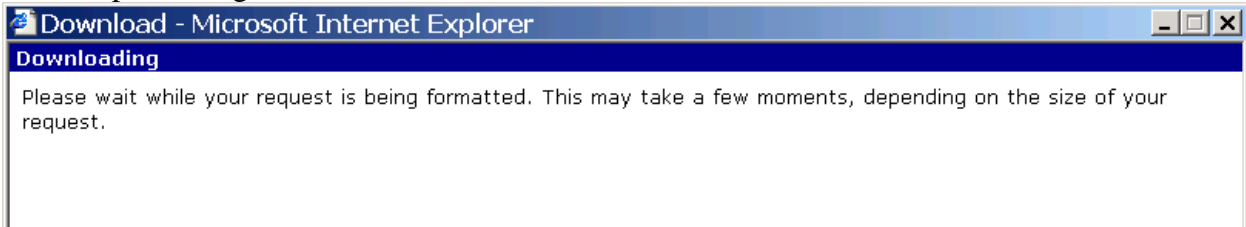

Then in the File Download box, click SAVE

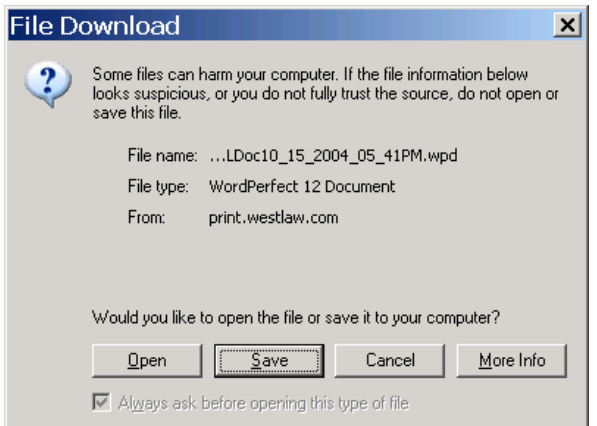

Navigate to the folder where you want to save the document:

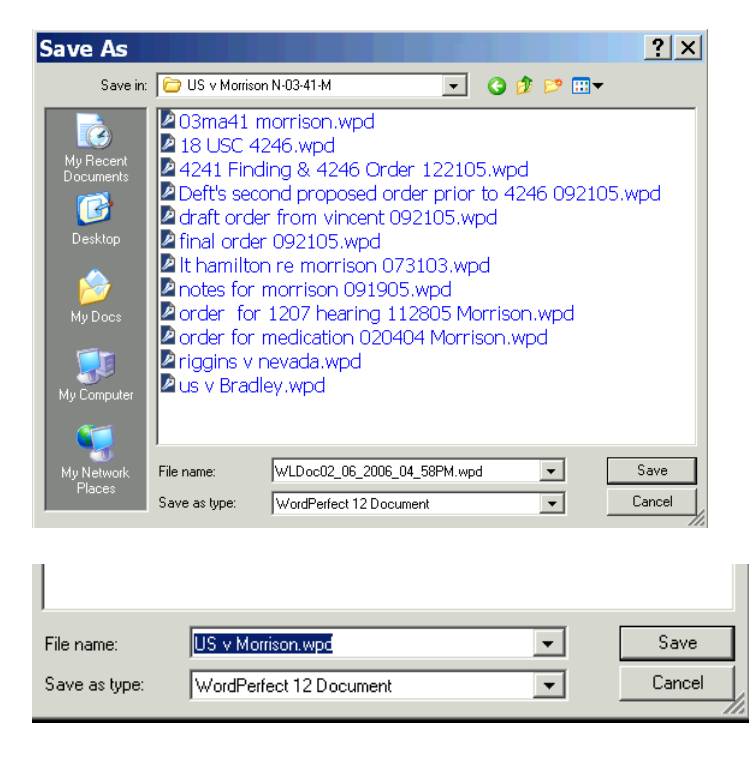

Name the document something sensible! The Westlaw proposed name is NOT helpful.

# After the document SAVES<br>Download complete

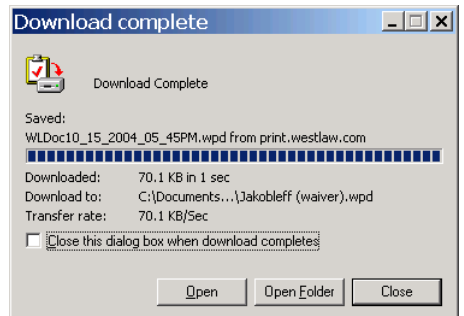

#### Click OPEN

If you see a summary page one – you don't need it – select and delete all the data on that page.

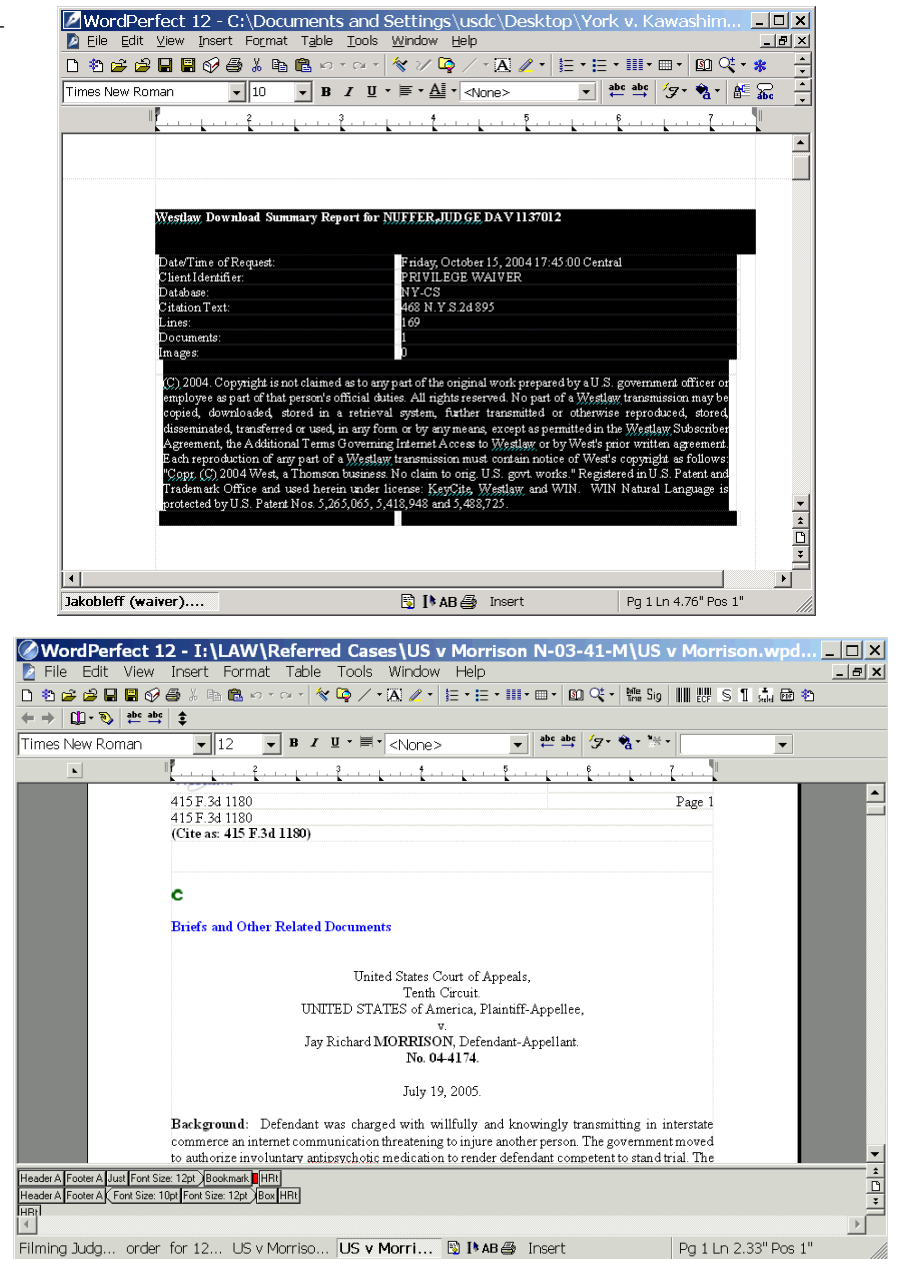

When the actual document is on the first page, CONTROL S to SAVE again.

Now, as you work through the document (notice how nice it is to read in one column format) you can highlight as you go, and this is in your permanent record.

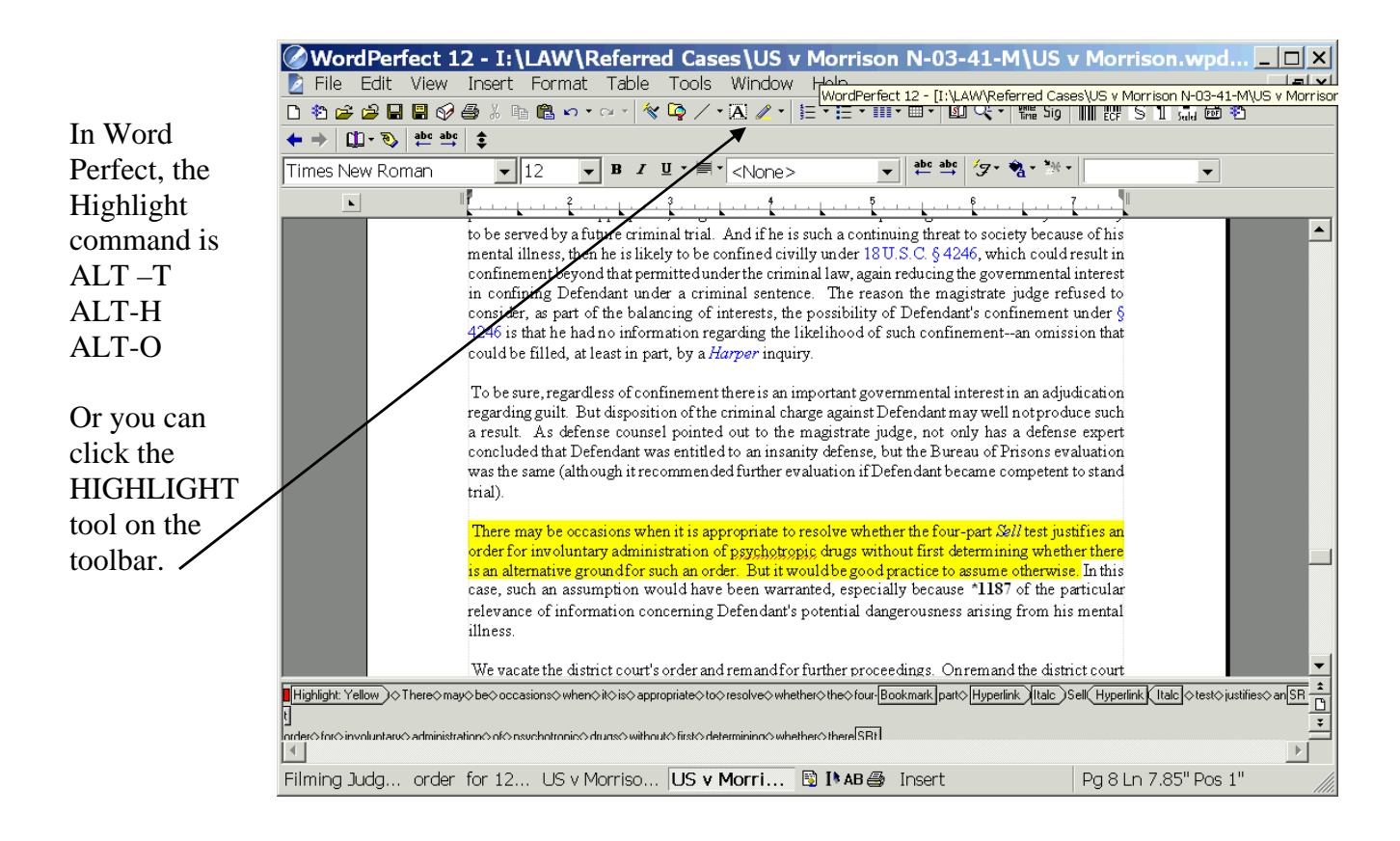

In Word, choose VIEW TOOLBARS REVIEWING TOOLBAR and use the highlighter tool:

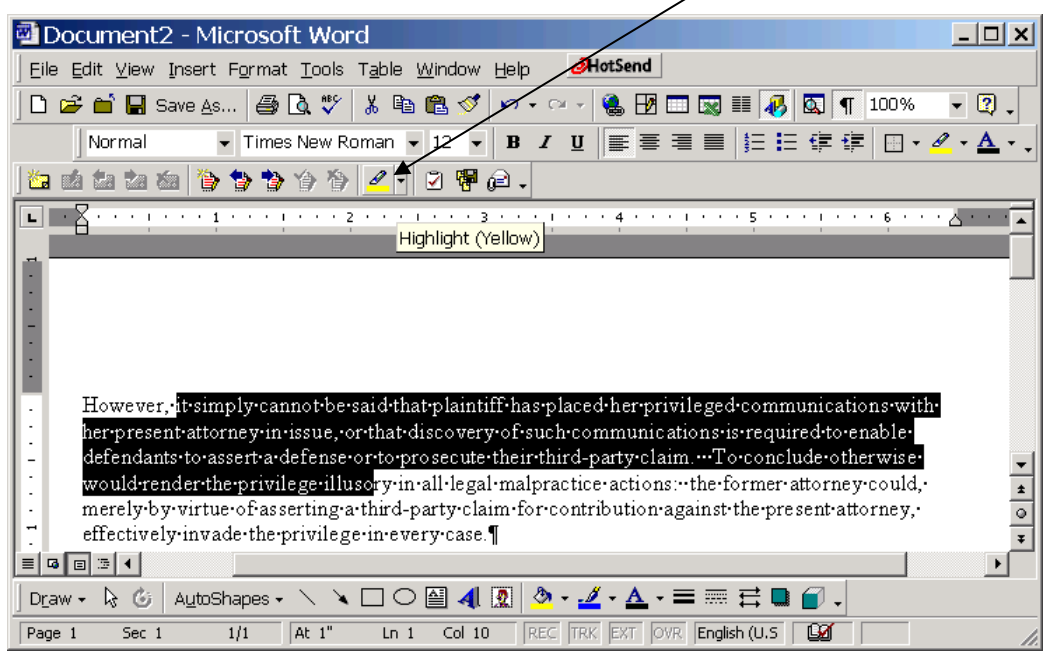

#### **Create Documents in the Best Way**

#### <span id="page-22-0"></span>*Use Hyperlinks to Cited Authorities*

**Include hyperlinks to authorities cited in your memoranda** by using [WestCiteLink](http://west.thomson.com/software/westcitelink/) or [LexLink](http://support.lexisnexis.com/CitationTools2003/#lexlink), part of [LexisNexis Citation Tools 2003.](http://support.lexis-nexis.com/lndownload/default.asp?software=software/CitationTools2003.exe) See a [sample document with hyperlinks.](http://www.utd.uscourts.gov/judges/samplehyperlinks.pdf) [Another sample](http://www.utd.uscourts.gov/judges/samplehyperlinks2.pdf). [Another sample](http://www.utd.uscourts.gov/judges/samplehyperlinks3.pdf) with a table of contents. [Sample document with Lexis links](http://info.utd.circ10.dcn/Sample_Lexis_Links.pdf). Click on a link in the sample documents or on blue text below in this sample to see how hyperlinks make it easy to find cases, statutes and rules.

The United States of America filed a petition to enforce its May 19, 2005 IRS Summons ("the

Summons") pursuant to 26 U.S.C. §§ 7402(b) and 7604(a). Judge Stewart issued an Order to Show

Cause on January 25, 2006, which referred this matter to the undersigned under 28 U.S.C. §

 $636(b)(3)$ . United States v. Jones, 581 F.2d 816, 817 (10th Cir. 1978) (referring IRS summons

enforcement to magistrate jud<sup>http://www.westlaw.com/find/default.wl?rs=CLWP3.0&vr=2.0&cite=581+F.2d+816</sup>

The tool to create research hyperlinks for Microsoft Word or WordPerfect is free. The person viewing the document incurs Westlaw or Lexis charges. The court has Westlaw and Lexis access. An April 2006 survey of judges' chambers indicates both are used, but Westlaw use is predominant.

Watch a [video presentation about hyperlinks to cited authorities.](http://www.utd.uscourts.gov/judges/Hyperlinks.htm) (requires [Flash player](http://www.adobe.com/shockwave/download/download.cgi?P1_Prod_Version=ShockwaveFlash&promoid=BIOW)).

# <span id="page-23-0"></span>*Use Tables of Contents in Long Documents*

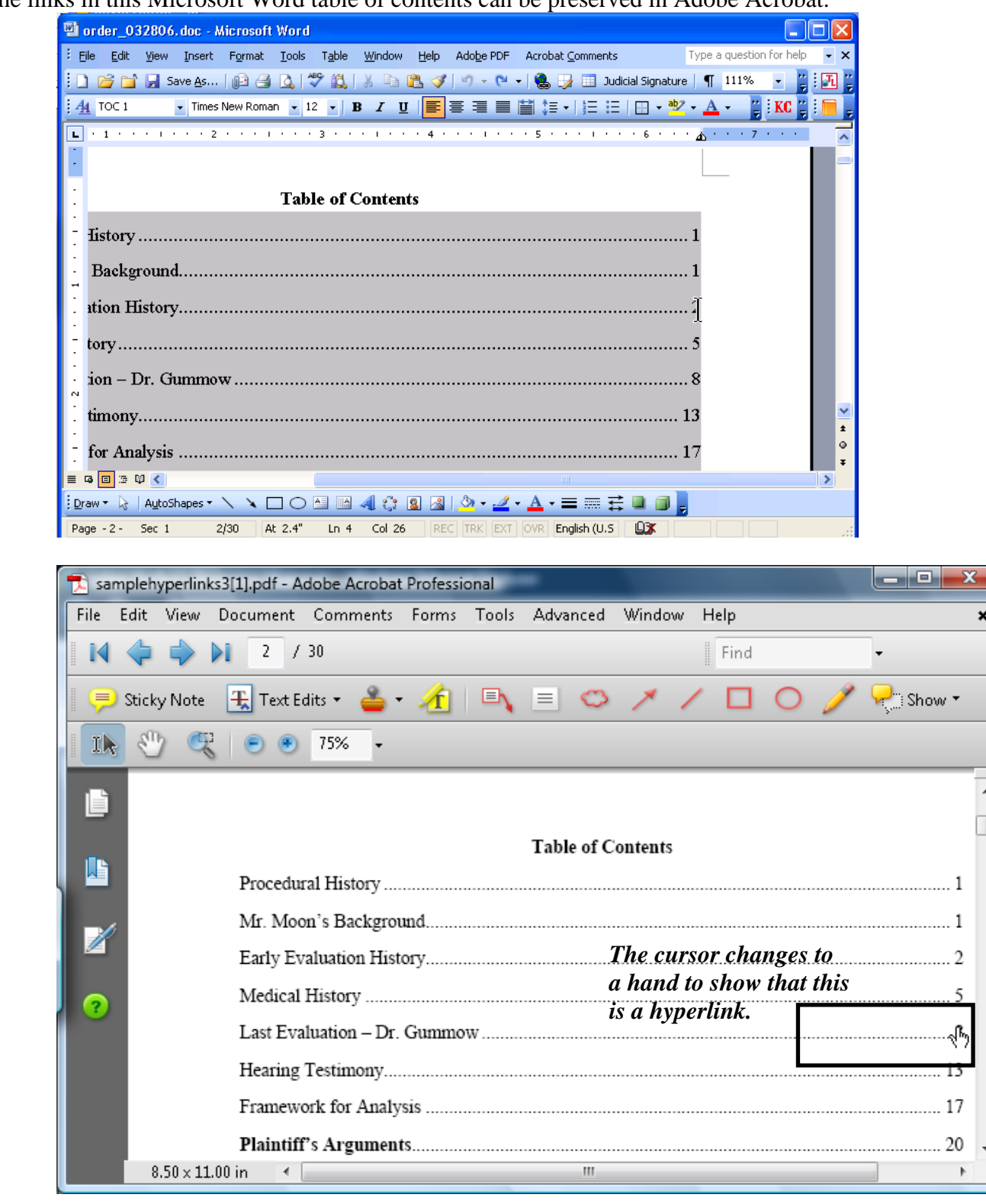

The links in this Microsoft Word table of contents can be preserved in Adobe Acrobat.

### <span id="page-24-0"></span>*Make Bookmarks for Exhibits and Show the Bookmarks Panel*

This PDF document was created using an outline, so there are bookmarks embedded in the PDF – and bookmarks have been created for Exhibits – and the document properties were set so the bookmarks panel shows when it is opened.

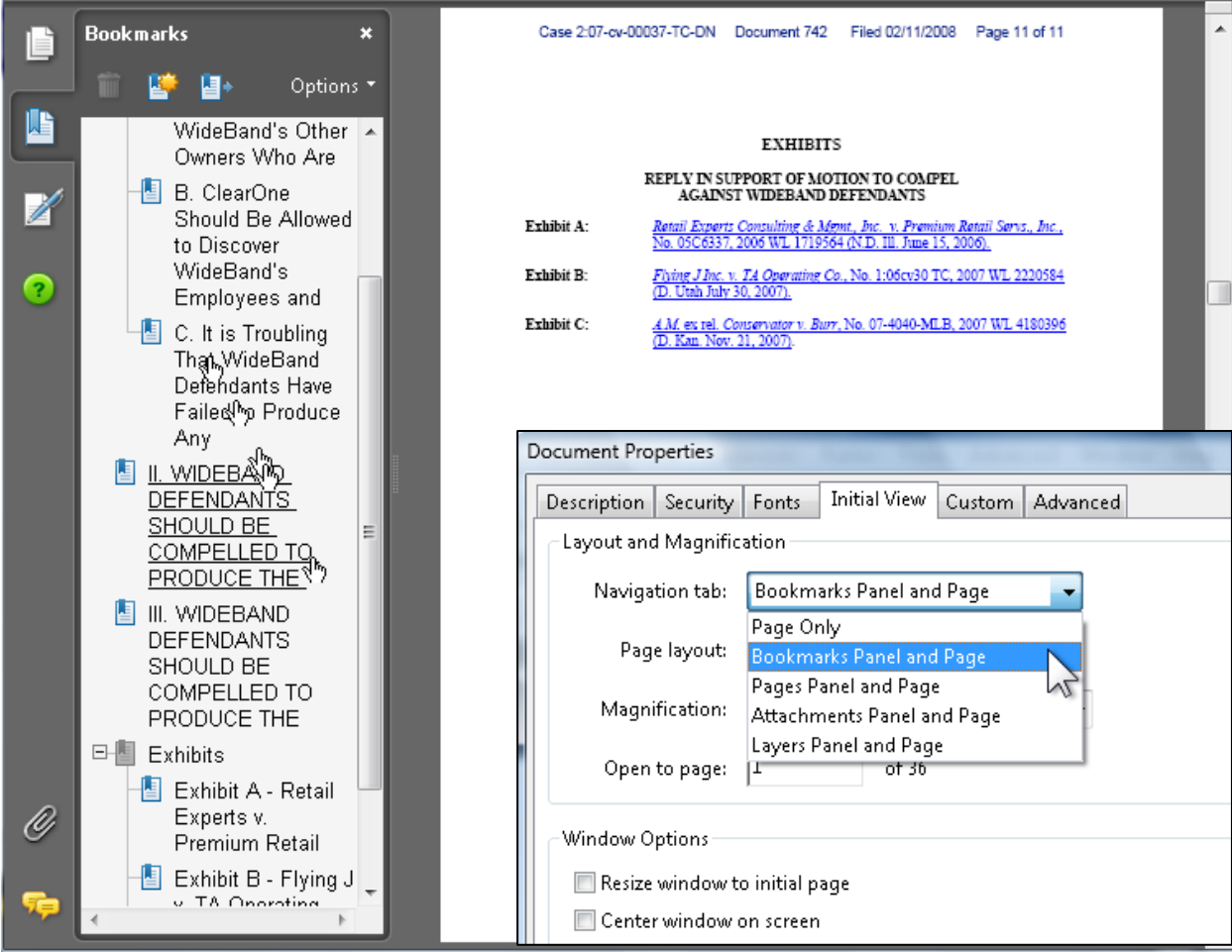

#### <span id="page-25-0"></span>*Use DocumentToDocument Hyperlinks*

CM/ECF versions 3.1 and later enable document-to-document hyperlinks. That is, any document in a CM/ECF record can contain a hyperlink to any other document in the CM/ECF record in any court. Documents filed may contain hyperlinks to other documents filed simultaneously, so a memorandum may contain links to a concurrently filed declaration or a previously filed exhibit.

The following document excerpt contains research hyperlinks *and* a link to document 40 in the same case file.

 $\ddot{\phantom{a}}$ 

[More information on cross-document hyperlinks](http://www.utd.uscourts.gov/cmecf/ecfpage.html), including a v[ideo demonstration](http://www.utd.uscourts.gov/cmecf/doclinks/Creating_Cross-Document_Hyperlinks.html) and [written](http://www.utd.uscourts.gov/documents/hyperlink_atty.pdf)  [procedure outline](http://www.utd.uscourts.gov/documents/hyperlink_atty.pdf) is available at<http://www.utd.uscourts.gov/cmecf/ecfpage.html>.

<sup>&</sup>lt;sup>10</sup> Union Pacific's Memorandum in Support of Motion for Sanctions for Spoliation of Evidence and for Summary Judgment (Supporting Memorandum) at 6, docket 10. 40, filed January 15, 2008.

<sup>&</sup>lt;sup>11</sup> Id. at 5 (quoting *Phillips v. CSX Transp., Inc.*, 190 F.3d 285, 288 (4th Cir. 1999)).

<sup>&</sup>lt;sup>12</sup> Id. (quoting Texas & Pac. Ry. Co. v. Griffith, 265 F.2d 489, 492, 493 (5th Cir. 1959)).

#### <span id="page-26-0"></span>*Use PDF Conversion to Preserve Links*

When you have prepared a document with hyperlinks to research services or with a Table of Contents, make sure the document is converted to PDF format in a way that preserves the hyperlinks. Even if hyperlinks are present in a word processing document, they may not converted into PDF format when the document is prepared for filing. This may result from using a PDF converter that cannot convert hyperlinks or from improper settings on a PDF converter. The PDF document created improperly may contains blue text and underlines that signal links, but lack operative links.

In Microsoft Word, the Adobe PDF printer will **not** convert hyperlinks.

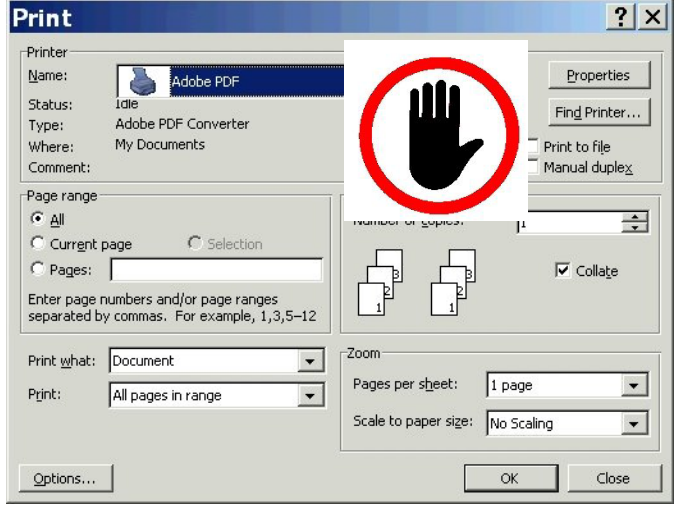

Instead, use the special Adobe PDF menu or toolbar buttons to convert Word documents to PDF with hyperlinks.

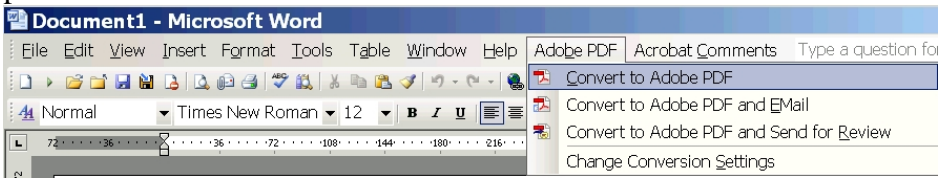

In Wo[rdPerfect, the Publish to PDF settings must be set to](http://photos1.blogger.com/blogger/4875/735/1600/pub to pdf.0.jpg) convert hyperlinks and bookmarks.

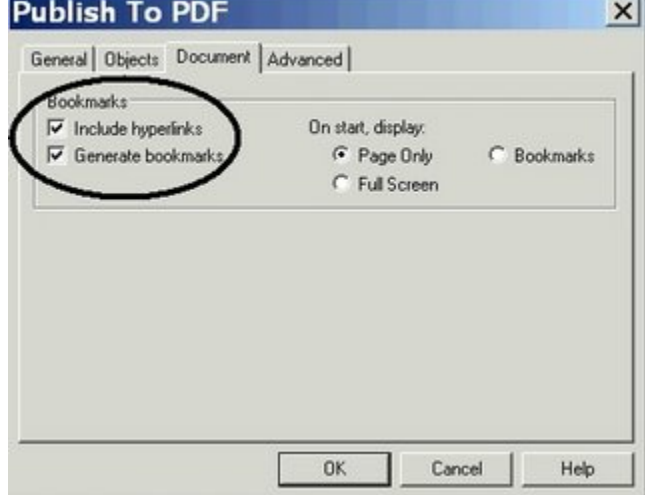

#### **How it Looks from the Chambers Point of View**

#### <span id="page-27-0"></span>*Summary NEF*

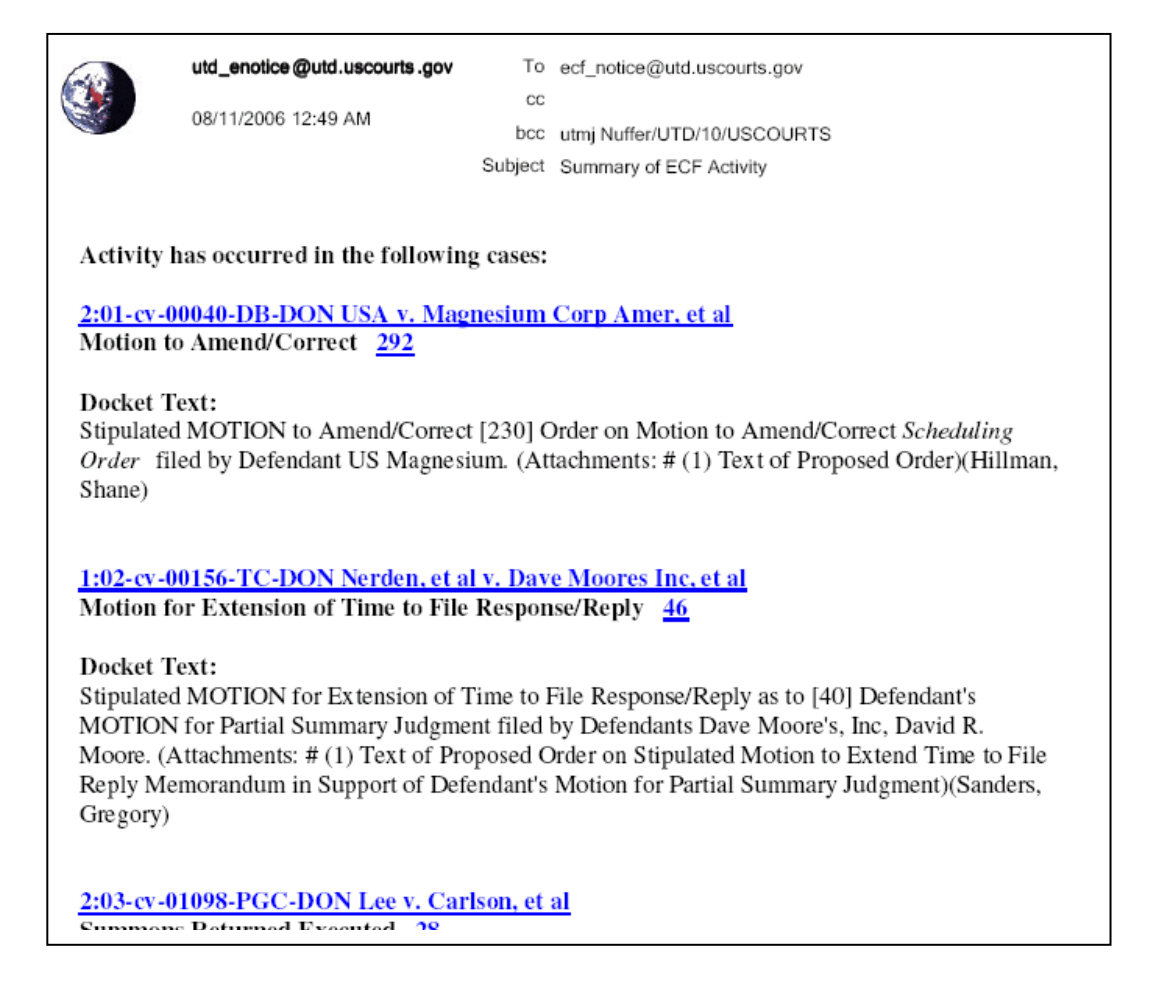

Many chambers receive a *summary* Notice of Electronic Filing. It is generated in the early morning hours and includes a summary notice of all filings from the prior day.

*Implications*:

Chambers may not know about a filing until the next morning. Chambers may not know more than you include in your docket text. Only the types of relief you request will show on the docket text and title.

#### <span id="page-28-0"></span>*The Motions Report*

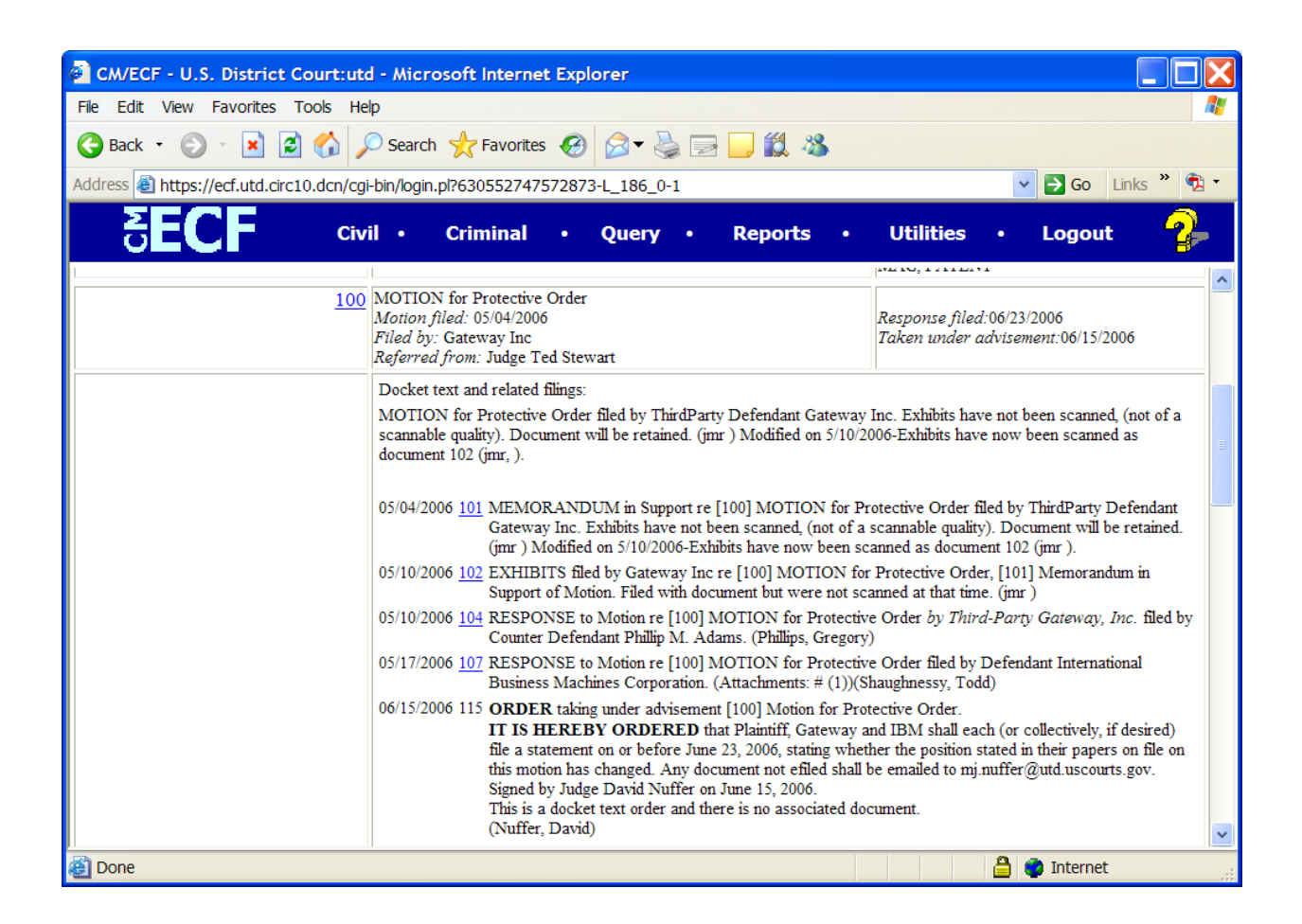

The motions report is a key action tool for chambers. All documents related to a motion show on the report, with docket text and hyperlinks.

*Implications*:

- If you don't file a document as a motion (i.e., as a request or stipulation), neither it nor any related documents will show on a motion report.
- If you don't link a document to a motion, the document you file will not show on a motion report.
- If you don't select multiple forms of [relief w](#page-28-0)hen filing, the court may not be aware of your requested relief. There is also a barrier to granting relief because CM/ECF shows no motion for that specific relief.

## <span id="page-29-0"></span>*Select All the Right Forms of Relief*

Unsure what event to use? Try the search button on the blue bar. It will bring up all events containing the word that you enter.

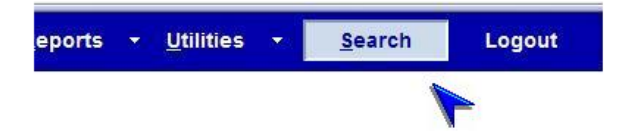

For example, click Search, and enter "dismiss", and the search will return all events that contain the word "dismiss."

The search results are all hyperlinks to start the event filing sequence:

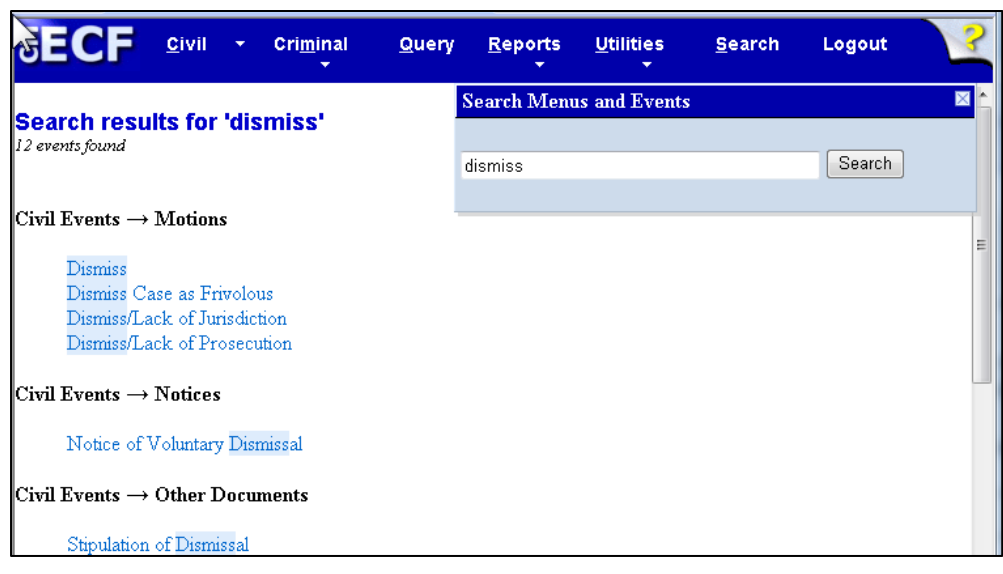

Alternatively, go to the Motions page and type in the word you want to find.

Select ALL forms of relief requested in your motion.

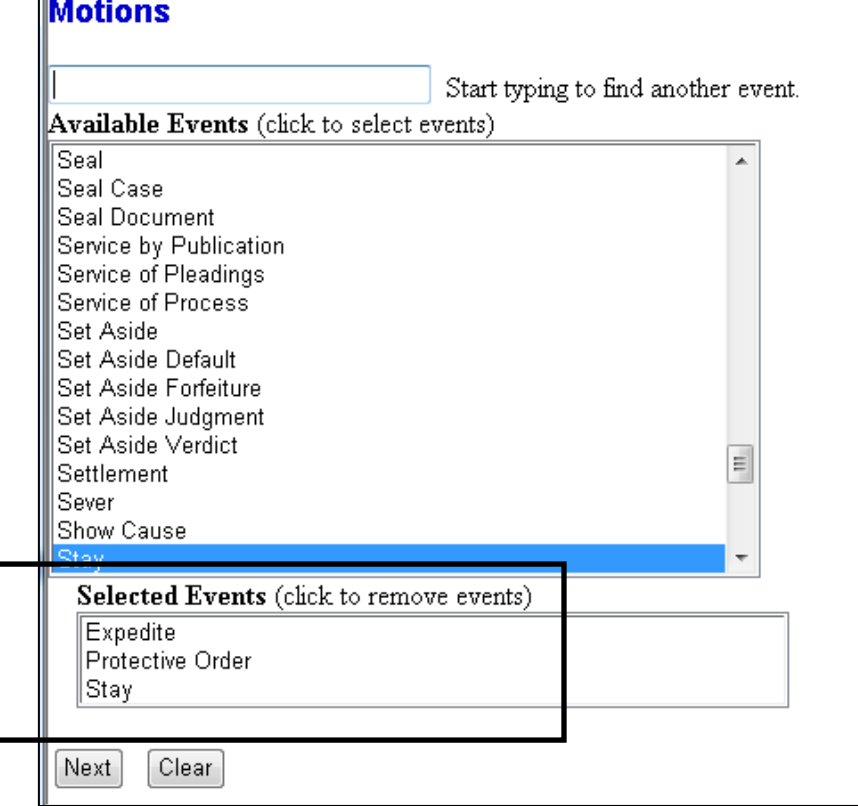

# <span id="page-30-0"></span>*Clearly Identify Exhibits*

When including attachments,

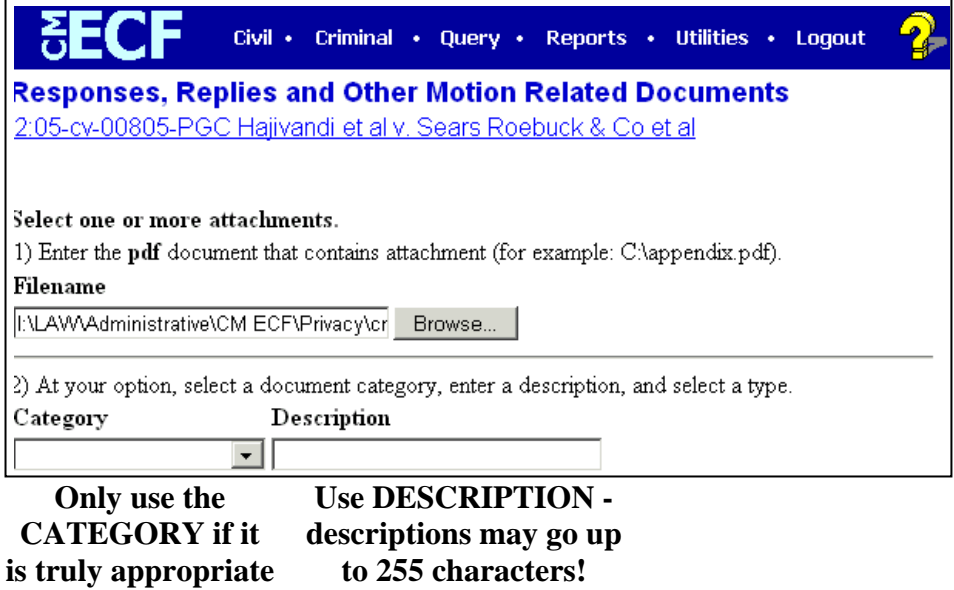

Good DESCRIPTIONS make documents accessible

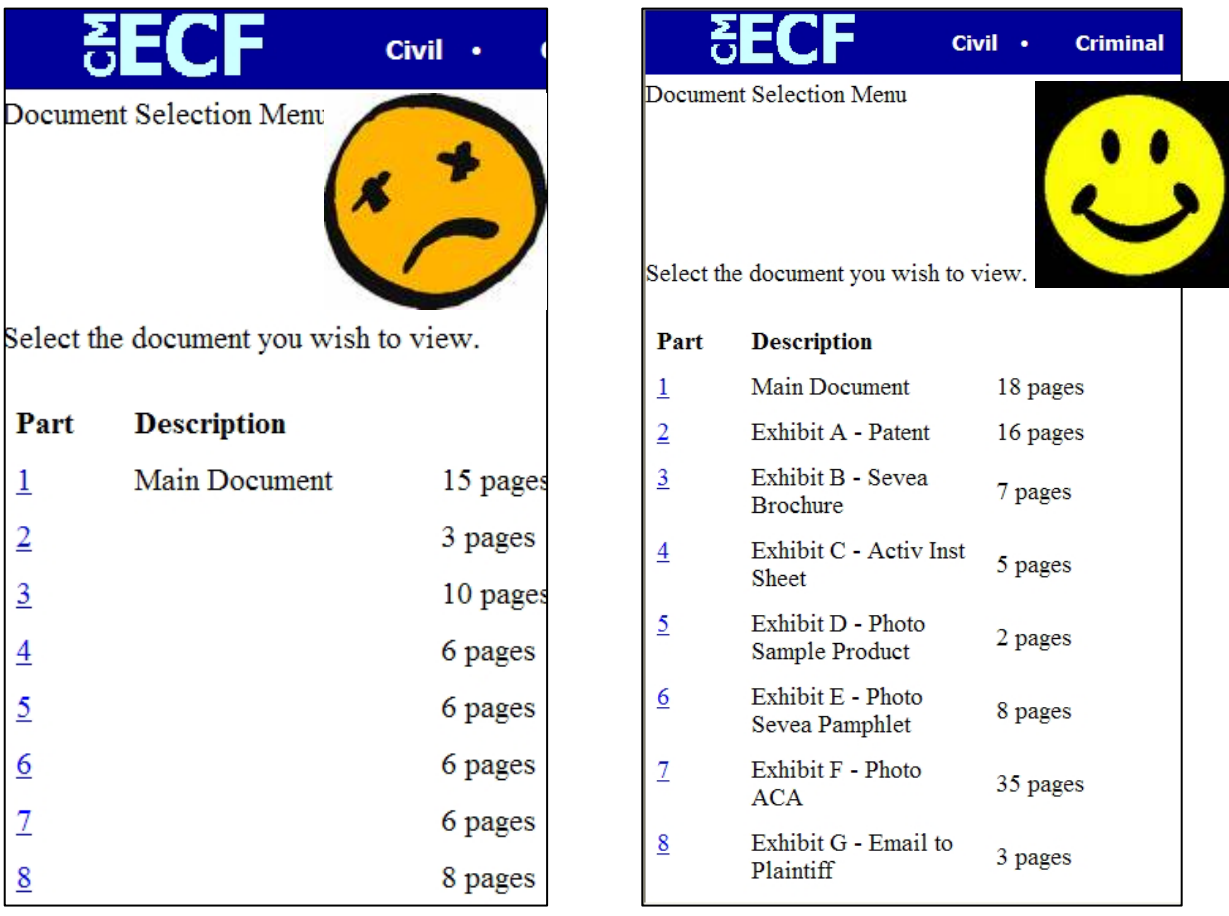